# **CONTROLLER MODELS 2408f and 2404f**

## **PROFIBUS-DP COMMUNICATIONS HANDBOOK**

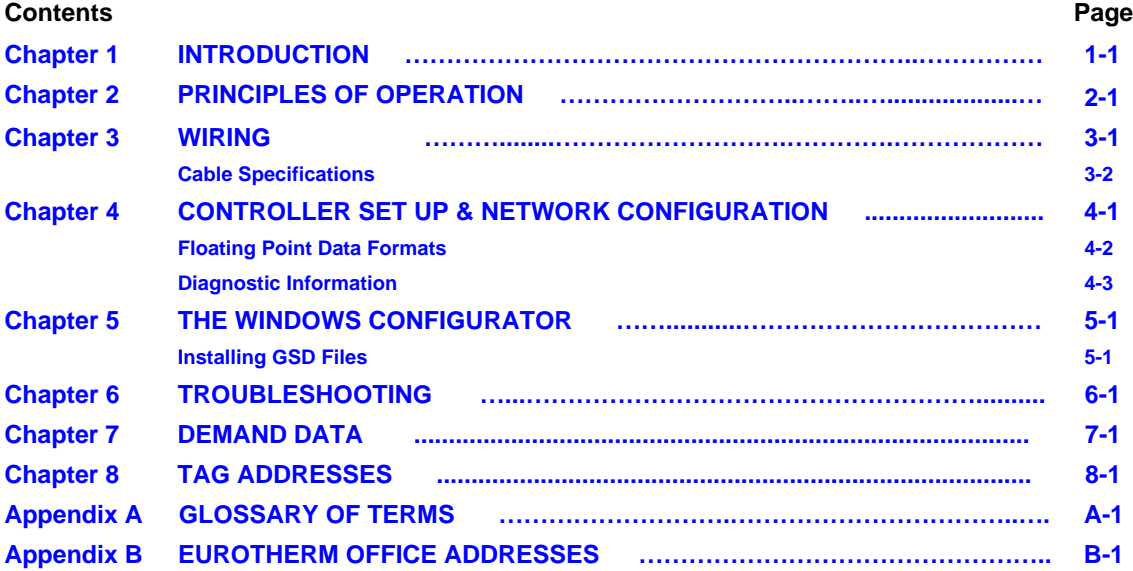

**"This product is covered by one or more of the following US Patents:**

**5,484,206; Additional patents pending.**

**PDSIO and INSTANT ACCURACY are trademarks of Eurotherm."**

# <span id="page-1-0"></span>**CHAPTER 1 INTRODUCTION**

This handbook is written for people who need to use a digital communications link and PROFIBUS-DP communication protocols to supervise Eurotherm Controls Series 2000 instruments. The PROFIBUS-DP protocol is supported by Eurotherm instruments carrying the suffix f in their order codes. Specifically 2408f and 2404f controllers.

It has been assumed that the reader has some experience of communication protocols and is familiar with Series 2000 instruments.

Related handbook:

• Installation and Operation Handbook for 2408 and 2404 Controller, Eurotherm part number HA025132. This gives a full description of how to use the instruments, configuration options and definition of parameters.

Eurotherm Controls accepts no responsibility for any loss or damage caused by mis-application of the information contained in this document.

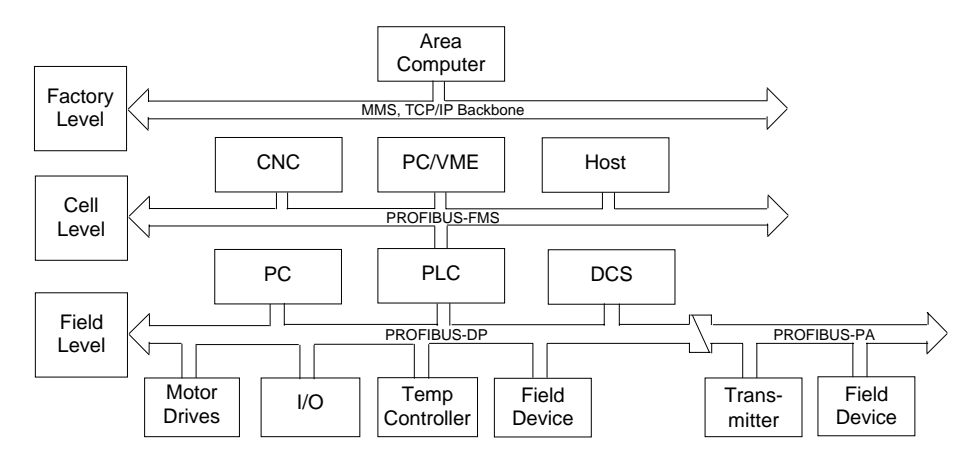

## **THE PROFIBUS FAMILY**

Figure 1-1: PROFIBUS Application Areas

PROFIBUS is a vendor independent, open fieldbus standard for a wide range of applications in manufacturing, process and building automation. Vendor independence and openness are guaranteed by the PROFIBUS standard EN50170. With PROFIBUS, devices from different manufacturers can inter-communicate. Suitable interfaces exist for PLCs, which include the Siemens, Mitsubishi and Allen Bradley range.

The 2400f controllers support the PROFIBUS-DP variant of the PROFIBUS protocol which is designed especially for communication between automatic control systems and distributed I/O at the device level. It is most often used to allow a central Programmable Logic Controller or PC based control system to use external 'slave' devices for I/O or specialised functions. The principal advantage is that these devices may be distributed around a machine, thereby saving on the cost of point to point wiring. The 'open' nature of the network also permits equipment from different manufacturers to be mixed on the same bus. Additionally, the off-loading of complex and specialised tasks such as PID temperature control lessens the processing load on the central PLC so that its other functions may be carried out more efficiently and require less CPU memory.

PROFIBUS-DP is described in DIN 19245 Part 3, and forms part of EN 50170 with P-Net and WorldFIP. However it is important to note that P-Net and WorldFIP are *wholly incompatible* with PROFIBUS, using different wiring and transmission technologies.

The PROFIBUS-DP network uses a high speed version of the RS485 standard, permitting baud rates of up to 12Mbaud. Note however, that in order to guarantee electrical isolation standards, the 2400f Series supports rates of up to 1.5 MBaud only. A table of network speed against segment length is given in Chapter 3.

A maximum of 32 PROFIBUS-DP stations (nodes) may be contained within a single network segment. Use of RS485 repeaters allows a total of up to 127 stations.

PROFIBUS-DP is a multimaster, master-slave, token passing network. More detailed information, including a detailed guide to products available, may be obtained from the various world wide PROFIBUS user organisations. You will find contact information in trade magazines or by reference to http://www.profibus.com on the World Wide Web.

PROFIBUS is available in two other types, aimed at different application areas, as follows:

PROFIBUS-PA is designed especially for process automation. It permits sensors and actuators to be connected on one common bus line even in intrinsically safe areas. PROFIBUS PA permits data communication and power over the bus, using intrinsically safe, 2-wire technology according to the international standard IEC 1158-2, but may also be used on the standard RS485 cabling for non-intrinsically safe applications.

**PROFIBUS-FMS** is the general purpose solution for communication tasks at the cell level.

**2400f series controllers** may be used on 'combi' networks which combine DP and FMS, but may only be used for PA when the intrinsically safe physical medium is not used.

## <span id="page-3-0"></span>**CHAPTER 2 PRINCIPLES OF OPERATION**

**PROFIBUS-DP** distinguishes between master devices and slave devices. It allows slave devices to be connected on a single bus thus eliminating considerable plant wiring typical with conventional communications systems. Figure 2-1 compares the two systems.

**Master devices** determine the data communication on the bus. A master can send messages without an external request when it holds the bus access rights (the token). Masters are also called active stations in the PROFIBUS protocol.

**Slave devices** are peripheral devices. Typical slave devices include input/output devices, valves, motor drives and measuring transmitters. The 2408f and 2404f series Temperature Controllers are intelligent slaves. This means they will only respond to a master when requested to do so.

**PROFIBUS-DP** is based around the idea of a 'cyclical scan' of devices on the network, during which 'input' and 'output' data for each device is exchanged.

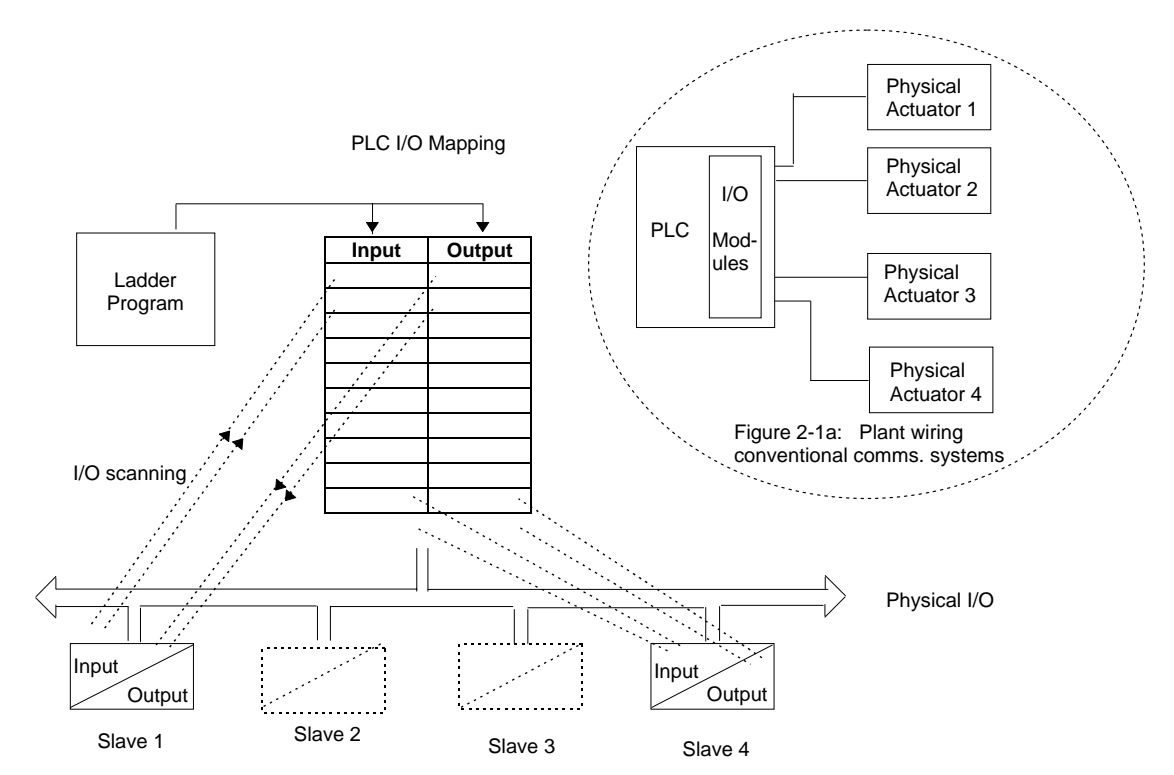

Figure 2-1: PROFIBUS compared with conventional comms. systems.

#### **I/O Data Exchange**

The process of reading the inputs and writing to the outputs is known as an I/O data exchange. Typically, the parameters from each slave device will be mapped to an area of PLC input and output registers, or a single function block, so that the controlling ladder logic or program interfaces with the device as if it were an internally fitted module. It is NOT necessary, therefore, for the programmer to know anything about the physical network. The process of network configuration is usually performed using a PC based program which allows the devices on the network to be defined and device parameters to be mapped into the PLC registers or function blocks.

The cyclical scan occurs in the following order:

- 1. Values from each slave device, 'Input Data', are first scanned over the network into a pre-defined set of input registers in the master controller. Such values might be a set of digital input readings for a digital input unit, or the measured temperature and alarm status from a PID controller.
- 2. The master then runs its control program, (such as a ladder logic program) using the input data read from the slave devices.
- 3. The master writes output values (output data) into a pre-defined set of output registers. For example, one of the digital inputs read in the input data might be used to select one of a set of setpoints to be sent to the PID controller.
- 4. These outputs are then written to each slave device, and the scan-process-write cycle repeats.

Typically no more than 32 bytes of input data and 32 bytes of output data are exchanged for each device during the data exchange. Some PLC masters allow no more than this, although the PROFIBUS-DP standard provides the possibility of transferring 236 bytes in each direction. The input and output data lengths for a given device are variable and it is possible to have devices with only input data, only output data, or both.

The input and output data mixture used by a given slave device is defined by what is known as a GSD file. See Chapter 5 for more details. For simple devices such as digital or analogue I/O blocks, this is fixed. However, since more complex devices often have a much wider choice of possible values to send, it is usually possible to edit the GSD file to change the mapping of device parameters onto Profibus inputs or outputs. This is the case with most Eurotherm implementations, which also allow access to parameter data not in the GSD Input/Output data file. This is called Demand Data and is described further in Chapter 7.

The GSD file is imported into the PROFIBUS Master Network Configuration software before the network is created.

NB: PROFIBUS Input Data = Values sent from a device to a master controller or PLC, PROFIBUS Output Data = Values sent from a master controller or PLC to a device

## <span id="page-5-0"></span>**CHAPTER 3 WIRING**

RS485 is the transmission technology used in 2404f and 2408f PROFIBUS-DP controllers. Connections are made to the rear terminal block as follows:

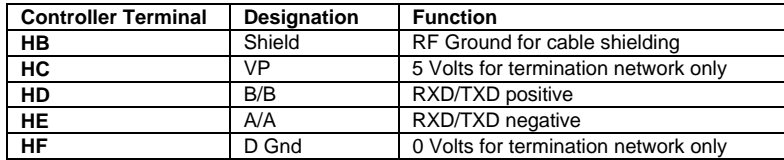

#### **Earthing the shield**

The PROFIBUS standard suggests that both ends of the transmission line be connected to safety earth. If such a course is followed, care must be taken to ensure that differences in local earth potential do not allow circulating currents to flow, as these can not only induce large common mode signals in the data lines, but can also produce potentially dangerous heating in the cable. Where doubt exists, it is recommended that the shield be earthed at only one section of the network.

### **Do not connect the shield to DGND.**

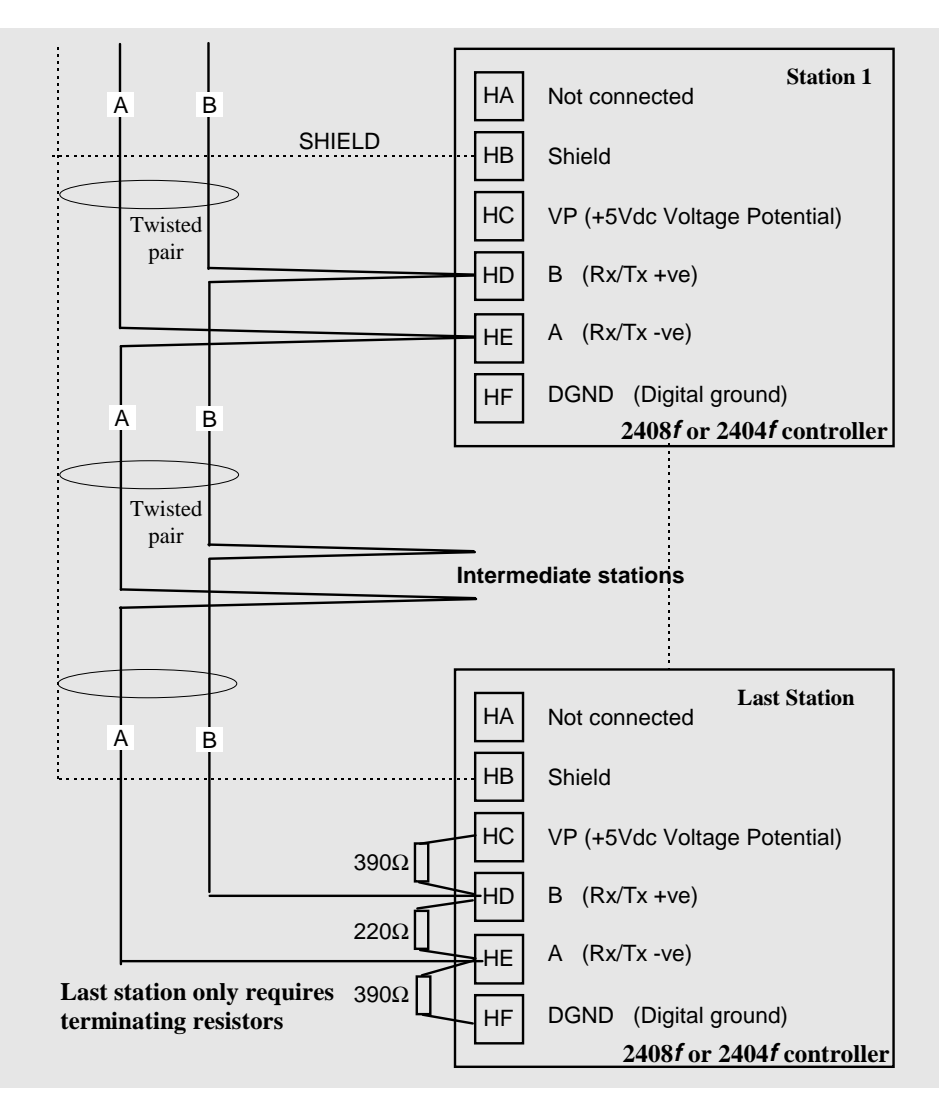

Figure 3-1: Connection Diagram for up to 32 Slaves.

## **CABLE SPECIFICATIONS**

<span id="page-6-0"></span>Either of the two cable types detailed below can be used. Please note that the cable types A and B, specified below, are NOT related to the wire numbers A and B in the above wiring diagram. Type A is recommended as it allows higher speed and longer cable length.

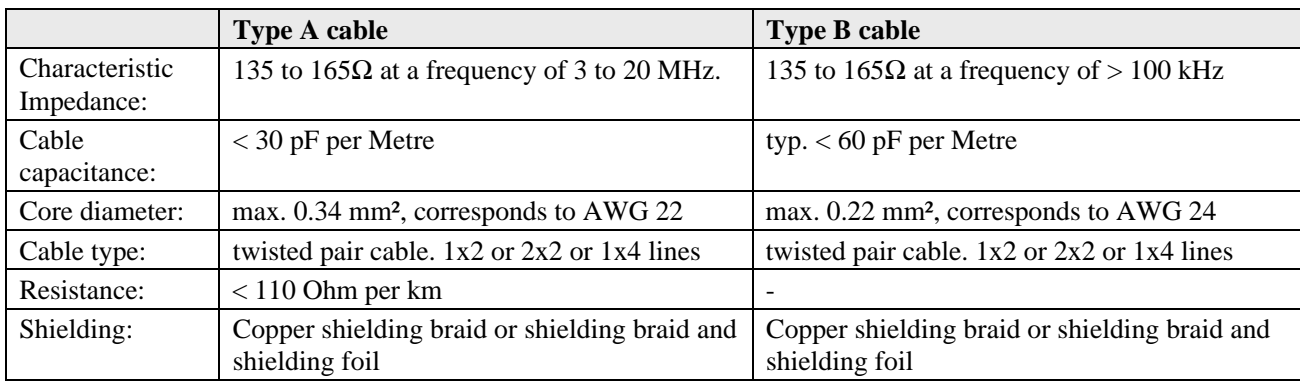

Belden B3079A meets cable A specifications, but there are other choices. For more information refer to the 'PROFIBUS Product Guide' produced by the PROFIBUS User Group.

## **Maximum line length per segment**

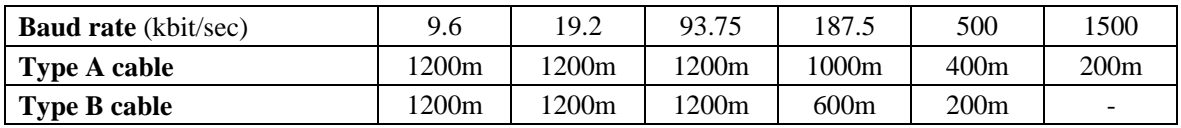

## <span id="page-7-0"></span>**CHAPTER 4 CONTROLLER SET UP & NETWORK CONFIGURATION**

**PROFIBUS-DP communications is available in Eurotherm 2408f and 2404f controllers. Other 2000 series controllers (i.e. controllers without the f suffix) cannot be converted to PROFIBUS-DP comms, since a different microprocessor board is required.**

**Main Differences between 2400f Controllers and Other Series 2000 Instruments.**

## **2400f**

The 20 program variant is not available

EI Bisynch is not available. The Instrument Programming System software, IPSG, therefore, cannot be used for cloning or configuration.

Module slot H can only be used for PROFIBUS-DP or Modbus communications.

A PROFIBUS-DP module fitted to 2400f may be configured to Modbus communications if required. A Modbus module fitted to any other 2000 series instrument cannot be configured to PROFIBUS-DP.

A PDSIO master or slave module can only be fitted in module slot J.

PROFIBUS-DP may be used with either mains powered and 24V AC/DC controllers, and in all respects, other than those described above, they are standard units and may be used in exactly the same way as other 2400 series controllers.

## **CONTROLLER NODE ADDRESS AND CONFIGURATION**

#### **Assigning a Node Address**

Connect the controller to the PROFIBUS network as described in Chapter 3.

Every controller on the network must have its own unique address to distinguish it from any other.

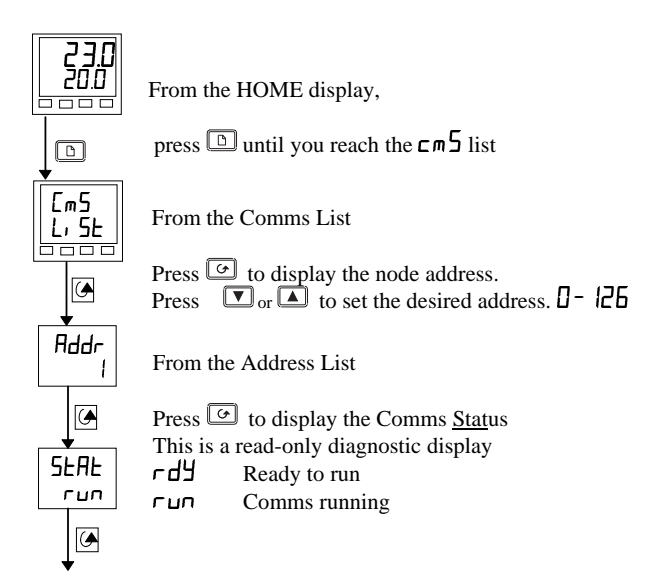

Press  $\boxed{\circ}$  to return to the HOME display

**Note: The baud rate is automatically selected by the master.**

### <span id="page-8-0"></span>**TO CONFIGURE THE CONTROLLER COMMUNICATIONS PARAMETERS**

### **Select Configuration Level**

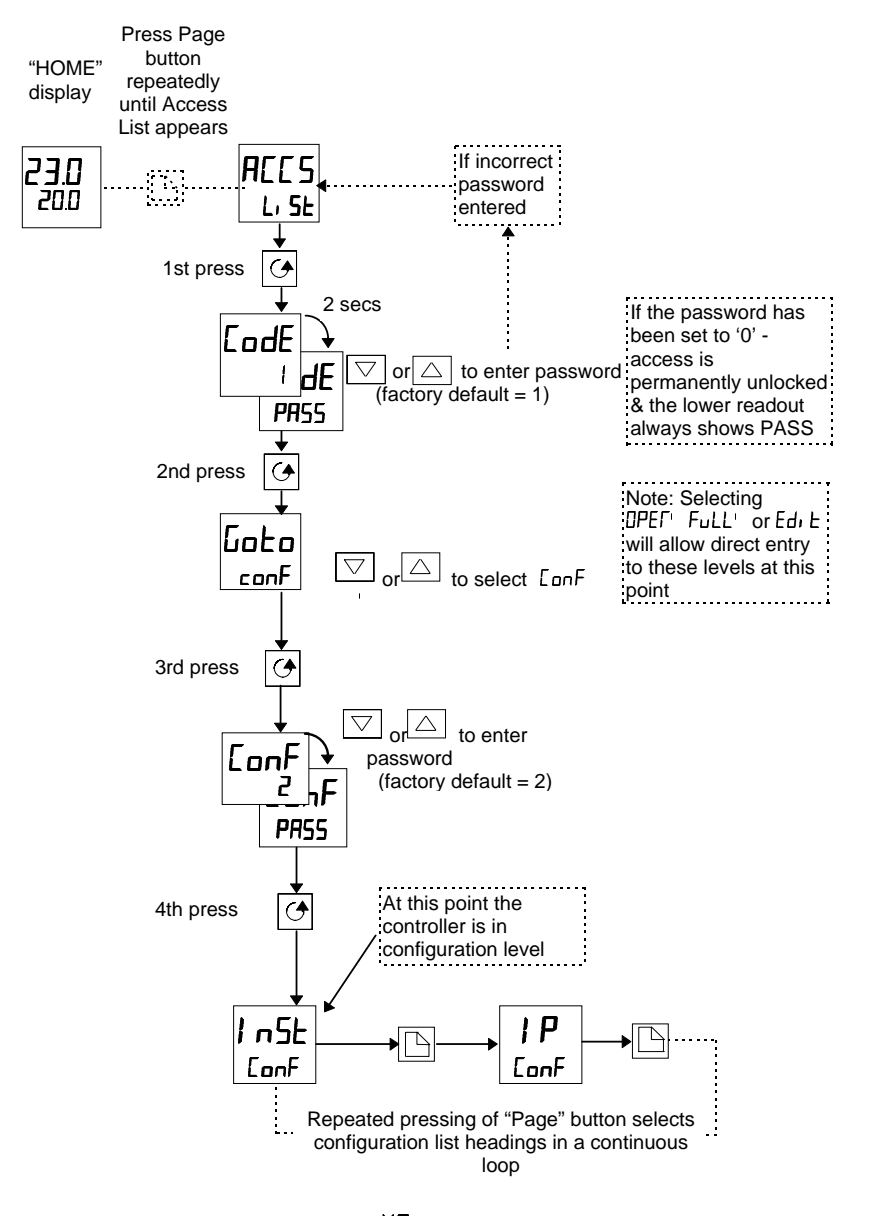

#### **Select Comms Configuration List HR**

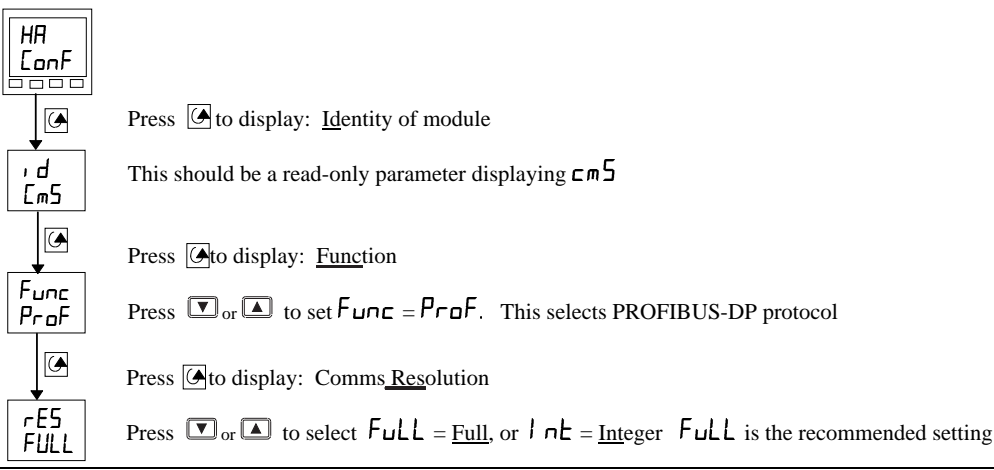

#### <span id="page-9-0"></span>**NETWORK CONFIGURATION**

Having wired and configured the controller, the master PLC or PC based supervisory package must be configured to set-up the parameters that it will be able to read and write to. This is known as 'network configuration'.

The network is configured by importing 'GSD' files into your Master PROFIBUS network configuration software: This should be explained in your network configuration software documentation. 'GSD' is an acronym of a German phrase meaning 'Device Database'.

The GSD files supplied with your 2408f and 2404f controllers are created using a Windows-based configuration tool. This software is also separately available under ordering code PROF-ENG.

Two standard GSD files, are supplied on the disc:

EURO2400.GSD - standard parameter mapping. This is the default file, which is pre-configured for commonly used parameters, as shown in Table 4-1 below.

EURD2400.GSD - standard parameter mapping with 'demand data', which allows random read/write to any parameter within the controller. This is configured with the same default parameters.

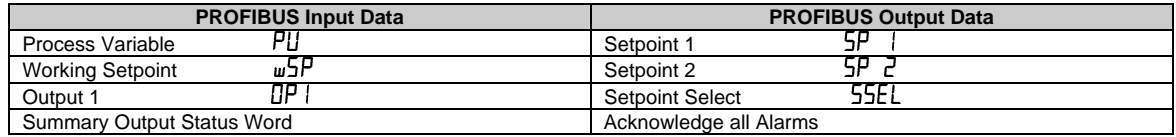

Table 4-1: Default Parameters.

The Summary Output Status Word is shown in Table 4-2., see 'PROFIBUS DIAGNOSTICS'

It is possible to edit the above files or create new files using the Windows configurator.

The Master network configuration software uses the GSD files to produce a further file which is downloaded into your master PLC or PC supervisory package. Once the configuration file has been downloaded, you can set the network running. If all is well, the 'REM' beacon on the controller will start to flash, indicating that the data exchange is proceeding. The  $5$ EHE parameter in the  $\mathsf{L} \mathsf{m}$  ist will show  $\mathsf{r} \mathsf{u} \mathsf{n}$ . Input data will then be transferred from the controller to the master, and output data will be transferred from the master to the controller.

If all 2400f controllers are of the same type only one GSD file needs to be configured.

### **FLOATING POINT DATA FORMATS**

Data is returned or sent in the form of a single 16 bit integer value (register). Since the controllers use and display floating point values, these are translated into integers in one of two ways, selected in controller configuration.

**Full Resolution:** The value is returned as a 'scaled integer', such that 999.9 is returned or sent as 9999; 12.34 is encoded as 1234. The control program in the PROFIBUS master must convert the numbers into floating point values if required. This is the recommended format and is the factory default.

**Integer Resolution.** The floating point value is returned as a rounded integer, with the fractional part discarded. For example 999.9 would be returned as 1000; 12.34 would be returned as 12. Similar rules apply to output operations, although note that it is only possible to send integer values so that setpoint values such as 11.5 cannot be used and so either 11 or 12 would have to be chosen instead.

### **PROFIBUS DIAGNOSTICS**

One of the features of PROFIBUS-DP is that high priority diagnostic information is provided for each slave. The 2400f Series uses the 'Ext\_Diag\_Data' area of this message (bytes 7 and 8) to send a word containing 16 bits of information pertaining to the process and alarm status of the controller: The documentation supplied with your master should provide further details on how to access diagnostic information.

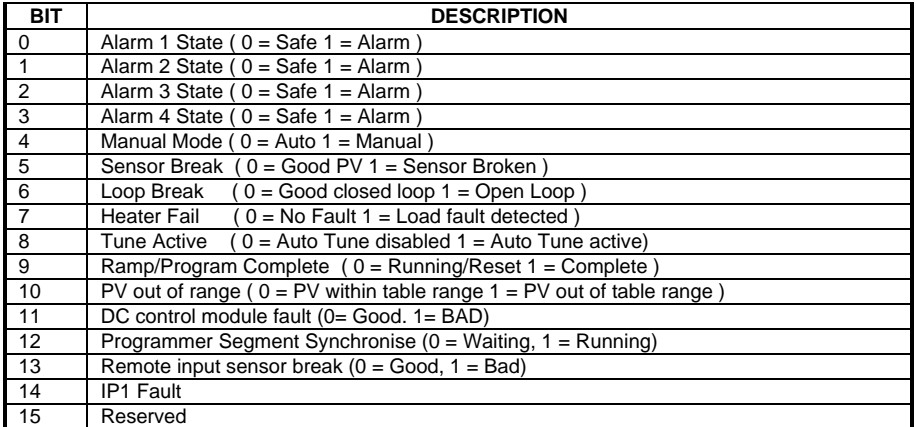

Table 4-2: Summary Output Status Word

A 'new diagnostics' event will occur whenever any of the monitored events changes state...

#### **Diagnostics Example**

The example below may be returned which gives a summary of the Output Status Word information shown in the table above.

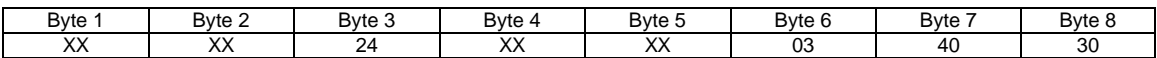

Byte 6 signifies 3 bytes of information are included Bytes 7 & 8 are 4030Hex or 01 00 00 00 00 11 00 00 Binary

From table 4-1:

Bit 4 is set Meaning the controller is in Manual Mode

Bit 5 is set Meaning the controller is in Sensor Break

Bit 14 is set Meaning the controller is in IP1 Fault

## **Global Commands**

This is a further PROFIBUS-DP feature, which is not supported by the 2400f series of temperature controllers.

# <span id="page-11-0"></span>**CHAPTER 5 THE WINDOWS CONFIGURATOR**

The Windows Configurator creates a 'GSD' file which provides a simple way of mapping device parameters into the PLC or supervisory package input/output registers. The GSD file is imported into a PROFIBUS Master which in turn produces a file that is downloaded into the PLC or supervisory package. It works on the 'drag and drop' principle by clicking on parameters within lists (which correspond to the parameter lists in the controller) and dragging the chosen parameter to input or output windows.

## **INSTALLATION**

The program will run on Windows 3.1, Windows 95 or Windows NT.

To install the program, place the Eurotherm PROFIBUS-DP Support Disc in your drive and run A:\SETUP.EXE from the program manager or Windows explorer.

Follow the on-screen prompts to install the configurator. These prompts will ask for:

- User and Company name.
- Set up will install Profconf in the directory C:\europrof. To install to a different directory, click browse and select another directory.
- Set up will add program icons to the program folder, but you may type a new folder name or select one from the existing folders list.
- Set up will then launch the program
- The screen layout shown below is the default screen supplied on the EURO2400.GSD file

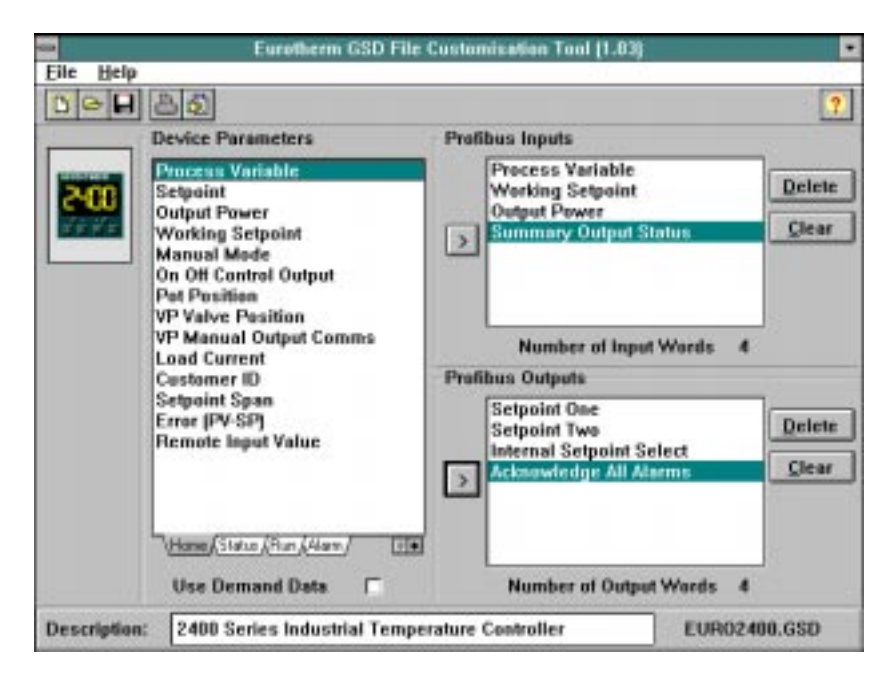

Figure 5-1: The Default Configurator Screen Layout.

Leave the mouse cursor over a portion of the screen to see a hint explaining how it works. Hints can be turned off via the Help menu once you have learned how to operate the program.

Open a GSD file for modification or editing, or create a new file for the currently selected controller type, using the 'file' menu. Note, however, that only files for the Eurotherm products, which include 2400f and T630, may be edited using this program.

Selected input or output parameters may be printed using the 'print' command in the 'file' menu.

Standard Windows facilities for Save and Save As are provided, allowing GSD files to be written to disk.

The buttons on the task bar provide quick access to most of these functions.

The controller parameter set is represented by a box to the left of the screen. A set of tabs allows a group of parameters to be displayed, corresponding to lists in the controller user interface. A separate list for 2400f series status words is also provided for the controller type.

To add a parameter to the PROFIBUS-DP Input Data, simply drag it from the Device Parameter list using the mouse, and drop it into the Inputs list. Similarly, drop a parameter into the Outputs list to set PROFIBUS-DP Output Data. Alternatively, double click on a parameter name to add it to the currently selected window - select the list by clicking on it - or use the arrow button to the left of the input and output lists. You may change the order of the Input and Output List by dragging and dropping between them. Parameters may be deleted or the list cleared using the buttons on the right hand side of the I/O lists, or by pressing the right mouse button when the cursor is over a parameter name, whereupon a pop up menu will be displayed.

Select or remove support for 'Demand Data' (see Chapter 7) using the check box in the lower part of the screen. Add a short description of the function of the GSD file in the lower window: this will usually be displayed by your network configuration tool when selecting a device from the list.

Once the I/O data has been specified to your wishes, save the GSD file to disk: you may use any filename you wish. You may then import it into your PROFIBUS-DP network configuration tool and use it in an application program. It is possible to save several different GSD files for the same basic instrument, thereby setting up a library for different applications.

#### Example:

GSD file to allow gain scheduling using a PID settings stored in a PLC

#### **Input Data**

• Process Variable

#### **Output Data:**

- Proportional Band
- **Integral Time**
- Derivative Time
- Cutback High
- Cutback Low

In this application, the PLC monitors 'Process Variable' (actual temperature), and when it passes into a particular pre-set band, sets the output data parameters from settings stored in the PLC.

Use the right mouse button when the cursor is over a parameter in the left hand window to determine its tag for demand data operations.

A limit of 117 **total** input and output words, including the requirements for demand data, is imposed by the configurator. When this limit is reached, it will no longer be possible to add parameters into either the input or output lists until other parameters have been deleted. In any case it is advisable not to exceed 32 input and 32 output words in total, since some masters are unable to deal with more.

To obtain a summary of the I/O memory map for the current GSD file, select 'View I/O map' from the file menu. This may be pasted into the clipboard and placed into a document if required for project documentation. It may also be printed directly from the File menu.

## <span id="page-13-0"></span>**CHAPTER 6 TROUBLESHOOTING**

### **No Communications:**

- Check the wiring carefully, paying particular attention to the continuity of the A and B connections to the Master. Ensure that the correct terminals have been wired to.
- Access the HH list in configuration level and check that the function ( $F \mu n \epsilon$ ) is set to  $P r \sigma F$ . If not, the controller is not configured for PROFIBUS-DP.
- Check Node Address ( $\vec{H}$  $\vec{H}$ ) in the  $\vec{L}$  m is correct for the network configuration in use.
- Ensure that a PROFIBUS-DP Comms Module is installed in slot H of the 2404/8f. It can be identified by of the legend on the plug-in module casing, and its distinctive shape:

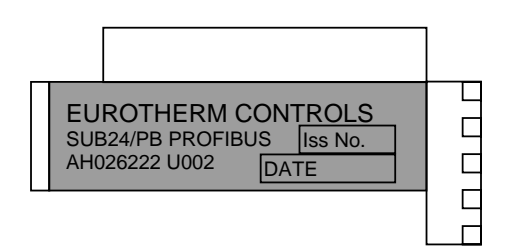

- Ensure that the network is correctly configured and the configuration has been transmitted correctly to the PROFIBUS-DP master.
- Verify the GSD file in use is correct by loading it into the GSD File Configuration. This will check the format.
- Verify that the maximum line length for the baud rate in use is not exceeded (see table above). Note that the 2404/8f is restricted to use at a maximum rate of 1.5 Mbaud.
- Ensure that the last device (not necessarily a 2404/8*f*) in the network segment is correctly terminated (see wiring diagram).
- Ensure that no devices other than those at the end of a network segment have termination networks fitted.
- If possible, replace suspect device with a duplicate and retest.

## **Intermittent Failure to Communicate.**

## **Intermittent Flickering of Status From '** $\mathsf{rd}^{\mathsf{U}}$ **' to '** $\mathsf{run}'$ **. Diagnostic Status Changing but no Alarms Present in the Controller.**

- Verify wiring, paying particular attention to screening.
- The I/O data length may be too long. Some PROFIBUS-DP Master implementations can accept no more than 32 input and 32 output words per slave device. Verify by reference to documentation of the Master.
- Verify that the maximum line length for the baud rate in use is not exceeded (see cable specifications). Note that the 2404/8f is restricted to use at a maximum rate of 1.5 Mbaud.
- Ensure that the last device (not necessarily a 2404/8*f*) in the network segment is correctly terminated (see wiring diagram).
- Ensure that no devices other than those at the end of a network segment have termination resistors fitted.
- Verify operation with a duplicate device if possible.

### **Setpoint, Output Power, Auto/Manual etc 'jammed' to one setting and cannot be altered using controller front panel.**

- PROFIBUS-DP writes all 'output' data continuously, so that if Output Power, Setpoint, or Auto/Manual status are included in the output data, their settings, as stored in the master data registers, will override any setting entered using the front panel of the controller. To avoid this, here are some suggestions for possible techniques.
- Use 'Demand Data' to write parameter values only when changes are required
- (Setpoints only) Use  $5PZ$  as a 'manual' setpoint, selectable locally using a digital input or key switch, and  $5P\|$  as a 'PROFIBUS-DP remote'.
- Note that when the network fails and the instrument goes off-line to PROFIBUS-DP, the front panel will regain full control, so that the controller may be used as a local 'island' of control.

#### **Data format or parameter data seems incorrect**

• Verify that the data format is correctly configured (' $F \mu L L'$ ', or ' $\mu \pi L'$ '), from the  $\mu \pi L'$  list in the controller. Verify that the GSD file is correct for the given application by loading it into the GSD file configurator program.

# <span id="page-14-0"></span>**CHAPTER 7 DEMAND DATA**

The GSD file is used to define those parameters which need to be updated continuously. It is, therefore, a convenient way to transfer input and output data between the controller and the master PLC or Supervisory Computer. It is, however, wasteful in comms bandwidth if, for example:

- 1. It is used to read or write to occasionally accessed data, such as autotune or a three term value
- 2. Complex read/writes are performed which require a lot of data exchange, such as setting up and running a programmer.

For these parameters use the 'Demand Data' sub-protocol. This allows read/write access to any parameter within the controller using, what are known as 'Tags' which identify the parameters. Each parameter has a unique 16 bit tag, a full list of which is given in the next chapter.

When Demand Data is used, the first four (16 bit) registers of the PROFIBUS-DP Output data are reserved to encode a *'request message'* using the protocol. The control program is responsible for writing values into the first four registers to make requests. The instrument uses the first four registers of PROFIBUS-DP input data as a *'response message'* to return values and indicate success or failure of the operation that was requested.

It is enabled by the PROFIBUS-DP master setting the first byte of the module configuration data to 73 hex. This is done automatically, when:

- Using the EURD2400.GSD GSD file.
- The check box (Use Demand Data) in the EURO2400.GSD configurator program is selected.

Demand Data is supported by standard software in many PLCs. It can be implemented easily as part of the PLC program.

Demand Data uses the first 8 bytes in both the request and response message of the cyclic Data Exchange.

## **DEMAND DATA STRUCTURE**

## **Read Request (from PLC)**

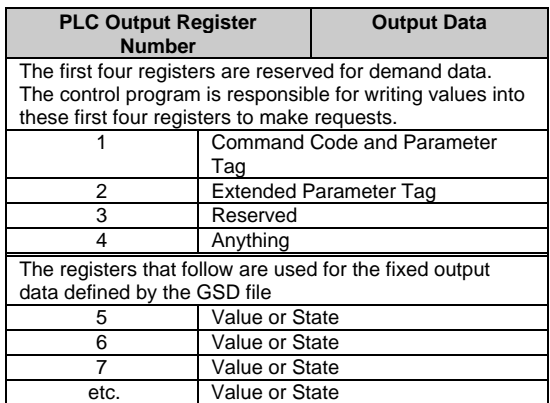

## **Response to Read Request (from Controller)**

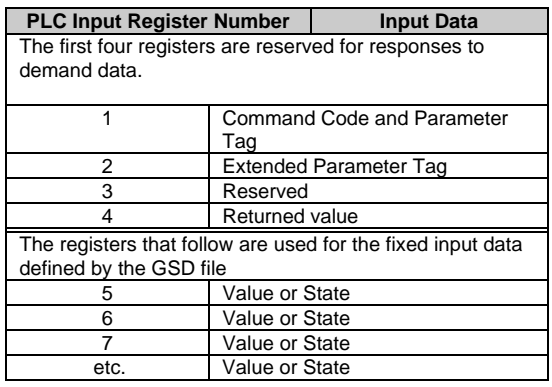

## **Write Request (from PLC)**

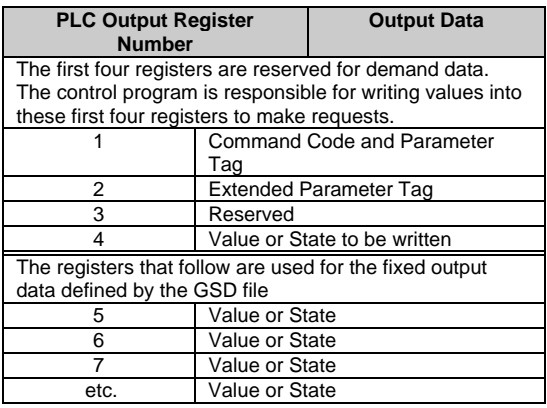

## **Response to Write Request (from Controller)**

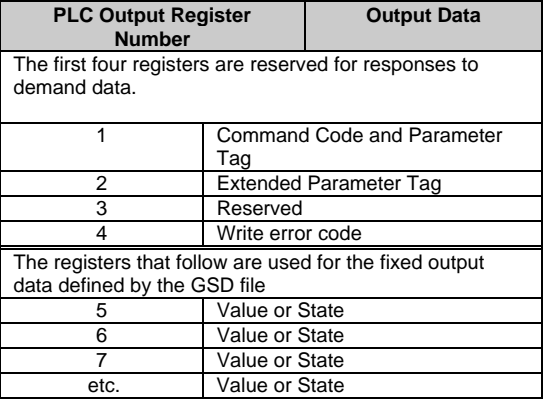

### **THE COMMAND CODE AND TAG ARE ENCODED INTO REGISTER 1 AS FOLLOWS:**

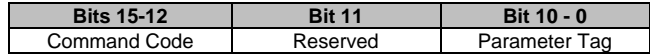

Because only 11 bits are available for the Parameter Tag, the maximum tag allowable for standard demand data operations is 2048. The 2400f series controller allows tag values of up to 16383, therefore, extended tags have been provided using register 2. This is particularly important if ramp/dwell programs or configuration information is to be transferred over PROFIBUS-DP.

Fields in a request (output registers) should be set as follows: *NB: Eurotherm Extensions are printed in bold italic text*

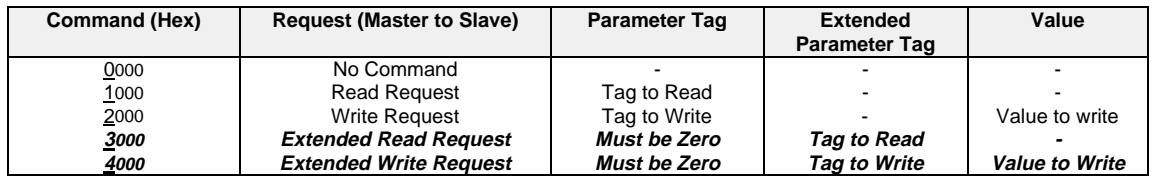

Valid responses to a given command are as follows:

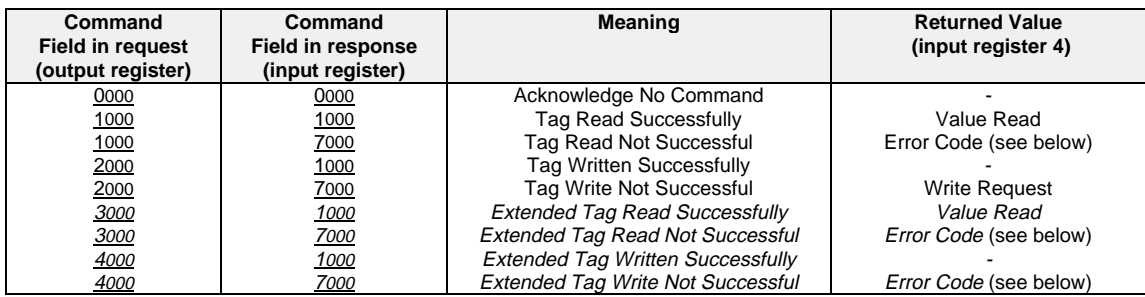

The command field in the response message either

- Confirms that no operation has been requested
- Indicates that a Read or Write request has been completed successfully
- Indicates that a Read or Write has failed.

Error Codes in input register 4 are as follows.

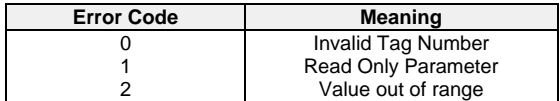

## **Worked example 1 - Starting an Autotune**

An autotune is a good example of an operation that might be performed using the demand data sub-protocol, since it is a relatively infrequent operation and it would be wasteful to dedicate PROFIBUS-DP I/O data to such a task.

**Request 1:** Clear any previous demand data requests. You should do this at the start of any sequence of operations using demand data in order to ensure that the system is properly initialised.

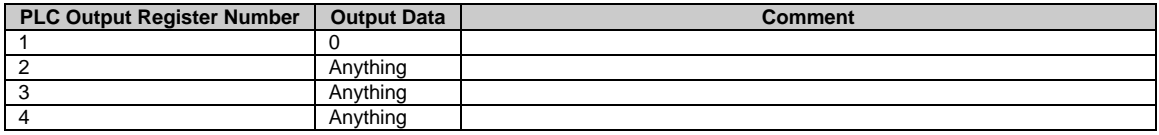

**Response 1:** Wait until the following response message is received in the input data:

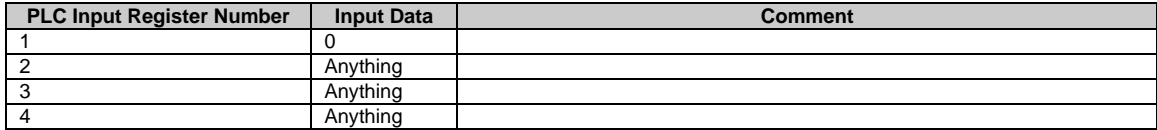

**Request 2:** Write 1 to Autotune enable. Note Tag address is 270 (decimal) see 'TAG ADDRESSES' Chapter 8

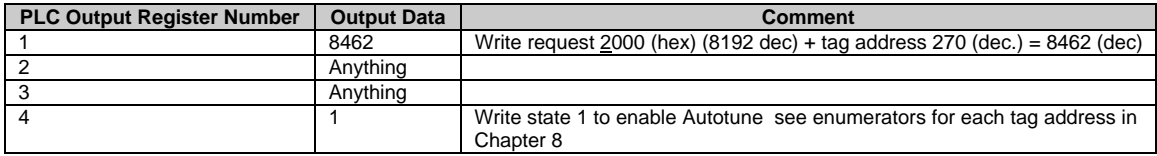

**Response 2:** Wait for one of the following responses to be received.

a. An error has occurred (Code 7)

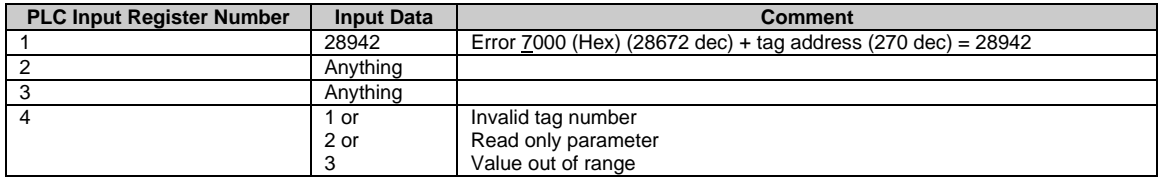

#### **b. No error**

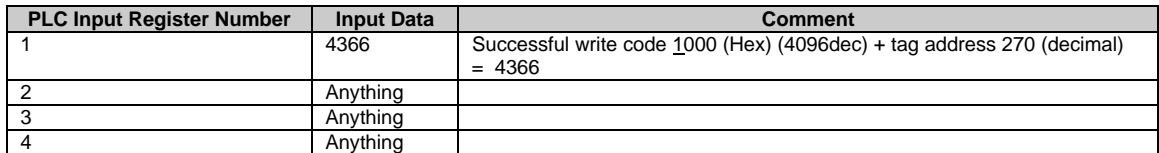

**Request 3:** If there was no error, poll Control Status Word (tag 76) until autotune complete.

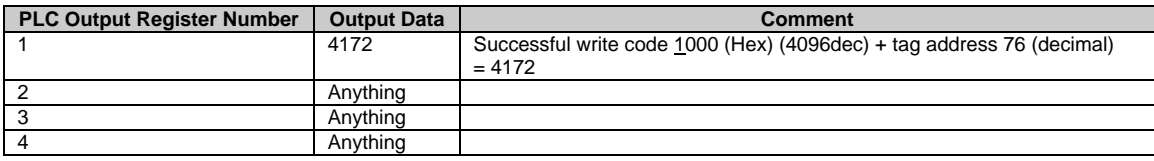

#### **To determine when Autotune is complete:**

Look at the PROFIBUS-DP Input data until either bit 3 (Self Tune Fail) of the value field is set, or bit 12 (Autotune enabled) is cleared. There is no need to set up more requests, since the value field will be automatically updated by the slave, but you should not try to access other demand data until this operation has completed. Any value for register 1 other than 4172 signifies an error has occurred, in which case register 4 will contain an error code of 0 or 1 or 2.

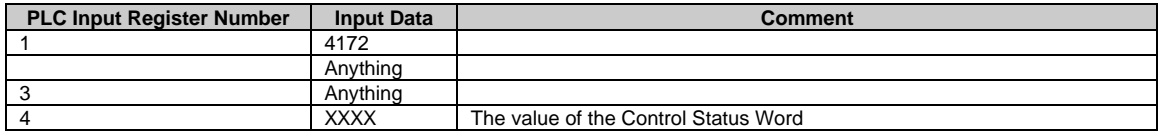

### **Worked example 2 - Uploading Program Data**

The 2400f series with PROFIBUS-DP may be configured with a ramp/dwell programmer option. It is often the case that specific ramp dwell sequences need to be downloaded to an instrument. Because of the amount of data involved, it would be impossible if only standard PROFIBUS-DP input and output frames were to be used. Use of the demand data protocol is the only way the operation may be performed.

Note that if the programmer option is configured, the instrument defines two types of program data store. Program 0 holds a copy of the currently running program (if any) which may be accessed or changed in 'hold' mode only. Programs 1, and 2, 3, and 4 for a 4 programmer instrument, hold the actual program data and may be accessed at any time.

From the tag list, we find that the Program 1 has tags running from 8328 to 8463. This is above the maximum of 2047 for a standard tag read, so we will need to use the Eurotherm extensions.

Note that a program download is essentially the inverse of this operation, using extended tag writes. The sequence of operations to upload a ramp/dwell program is as follows:

**Request 1**: Clear any previous demand data requests. You should do this at the start of any sequence of operations using demand data in order to ensure that the system is properly initialised.

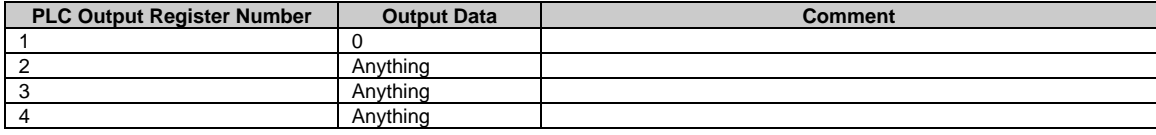

**Response 1** Wait until the following response message is received in the input data:

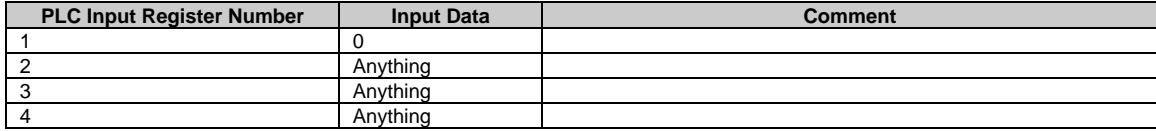

**Request 2:** Read from the first program address.

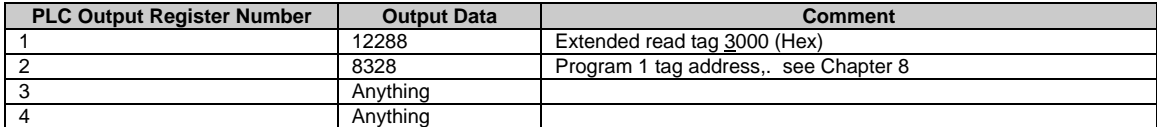

**Response 2:** Wait for one of the following responses to be received. **a. An error has occurred**

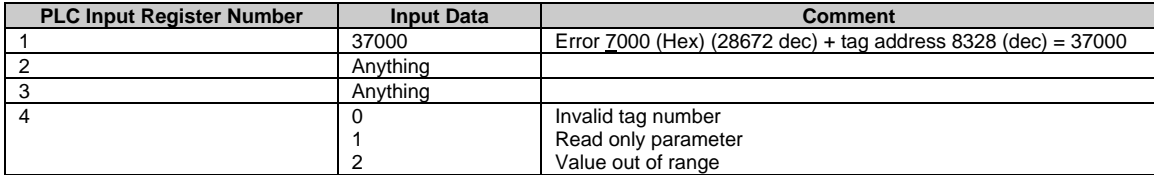

#### **b. No error.**

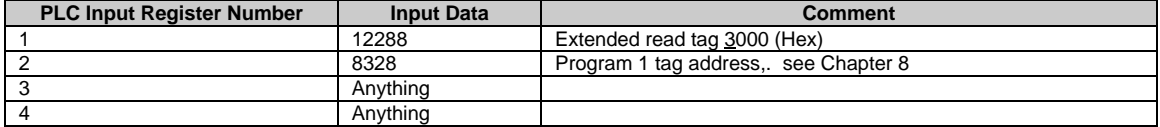

If there was no error, store the Program Value in the required memory location, increment register 2 in the request message, and repeat until tag 8463 (end of program 1 segments) has been reached.

#### **Tags**

Parameter Tags may be obtained by reference to the following chapter. Note also that the GSD Configuration Program allows the display of the tag for a given parameter, by clicking the right mouse button when pointing to the parameter.

# <span id="page-19-0"></span>**CHAPTER 8 TAG ADDRESSES**

Tag addresses are used to identify parameters in the controller and are identical to the Modbus addresses which are also listed in the Series 2000 Communications Manual, Eurotherm Part No. HA 026230. Tag addresses are used with the demand data protcol to set up input/output data in the PLC or supervisory PC.. They are repeated here in the order in which they appear in the GSD file.

They can also be read from the Windows Configurator by pointing to the parameter and clicking the right mouse button.

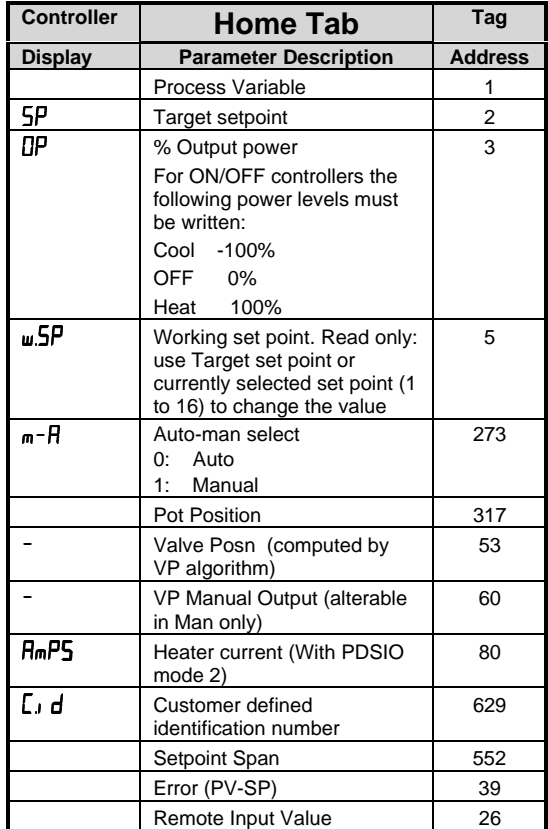

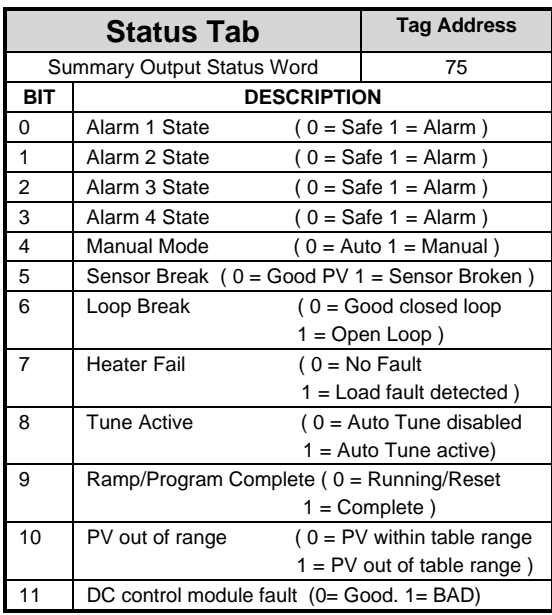

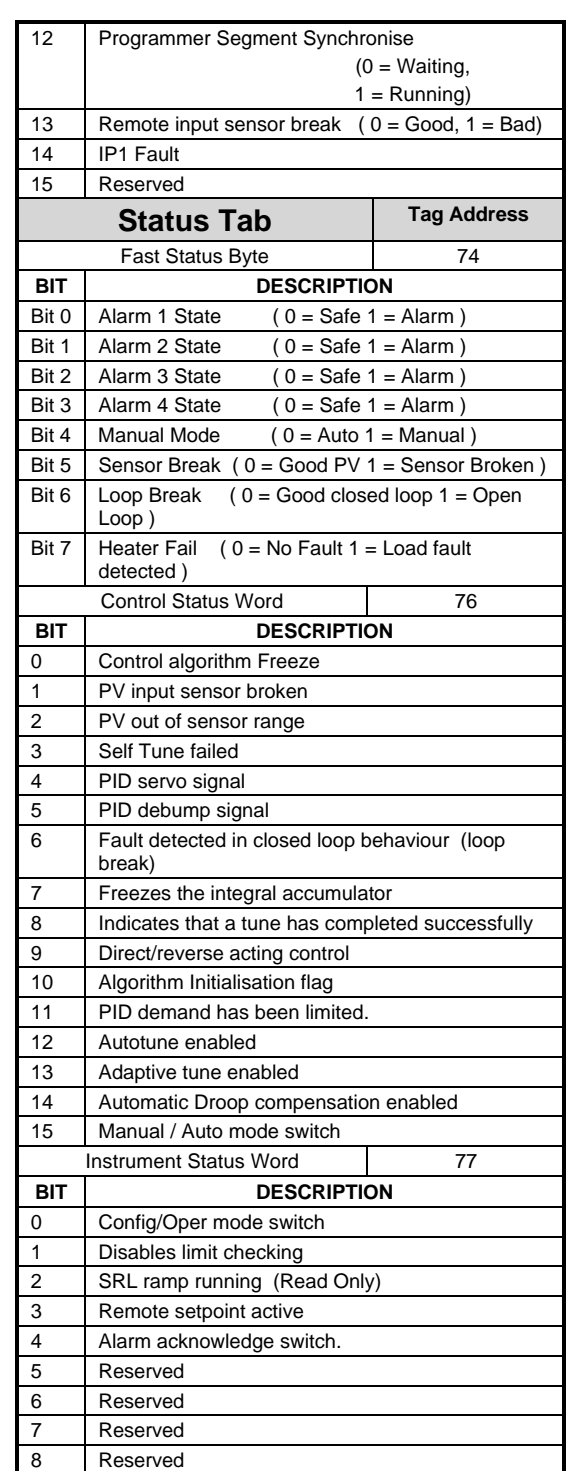

2408f and 2404f PROFIBUS Communications Handbook 8-1

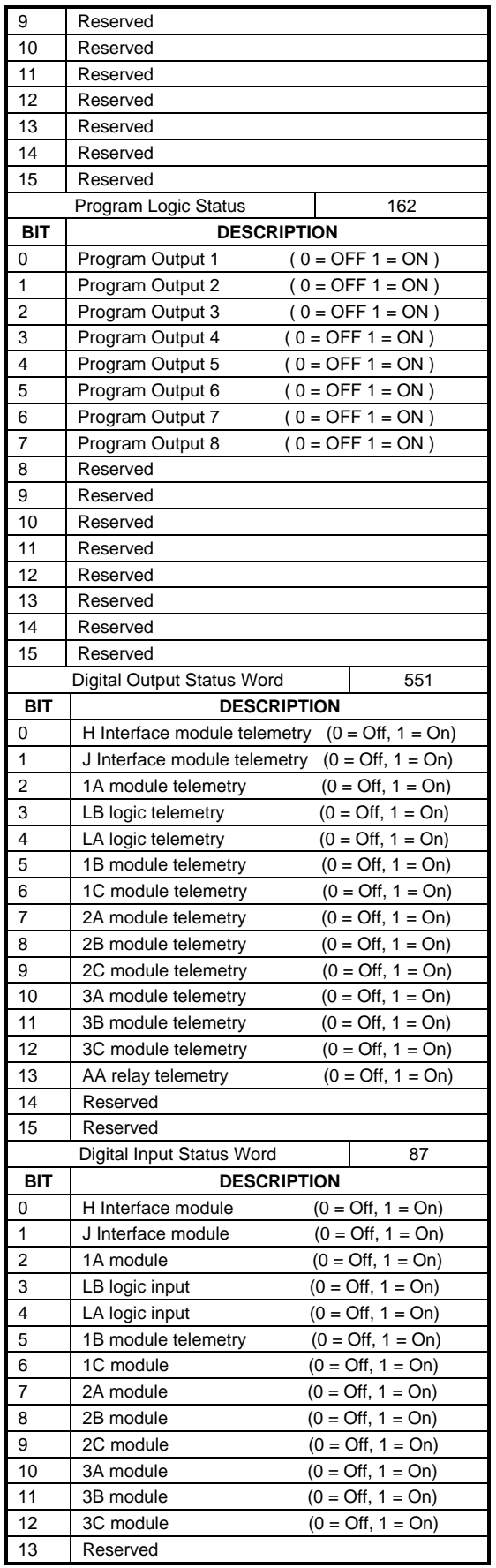

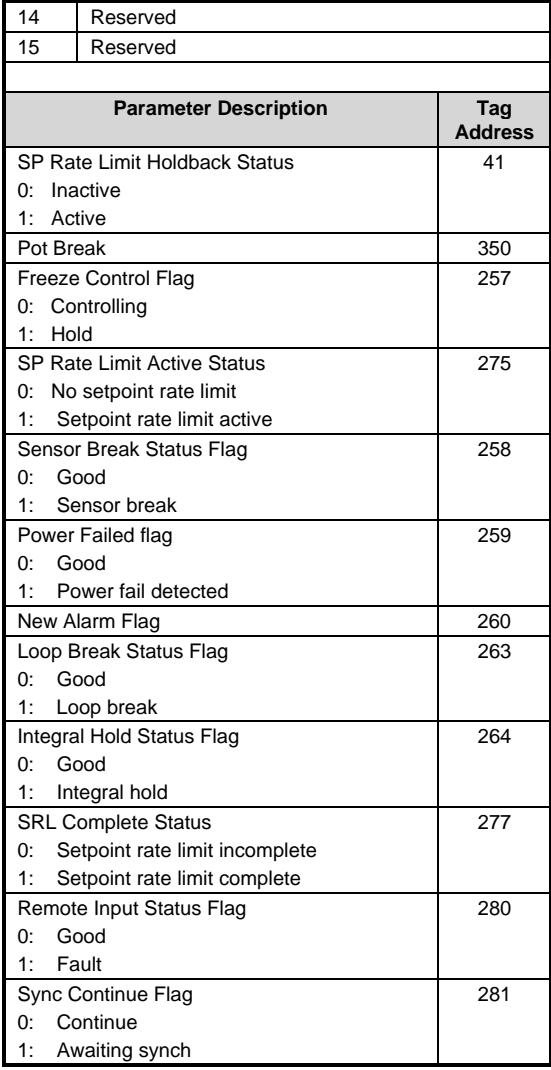

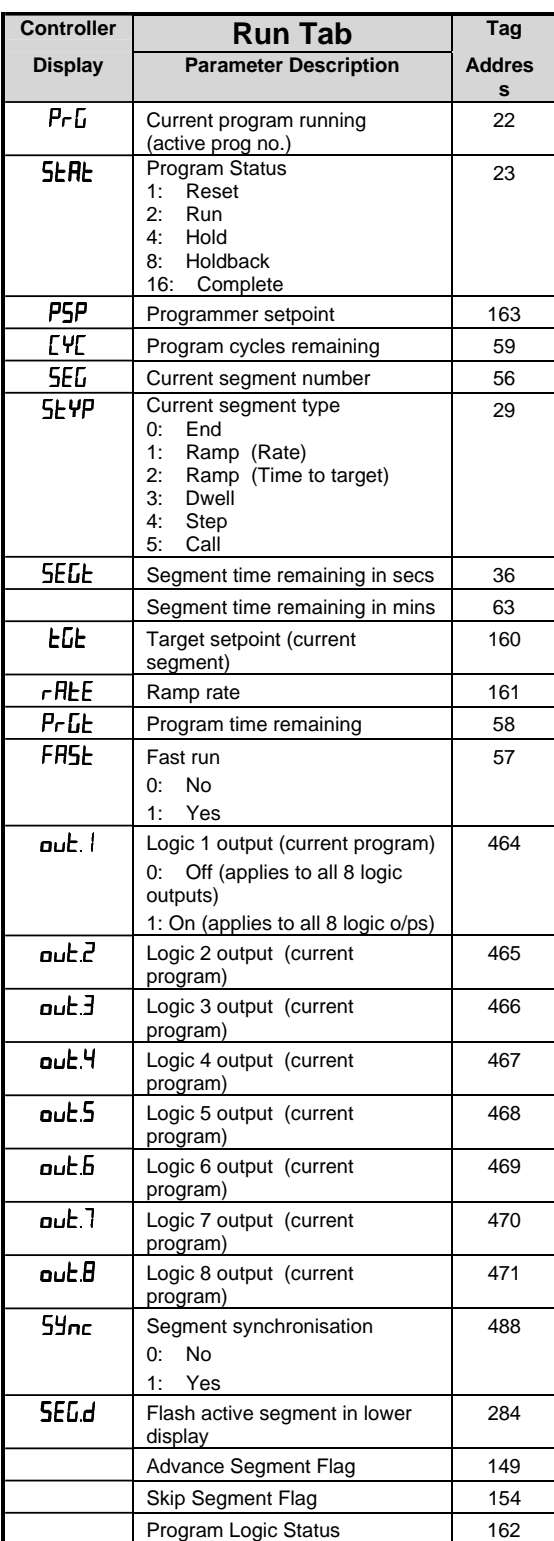

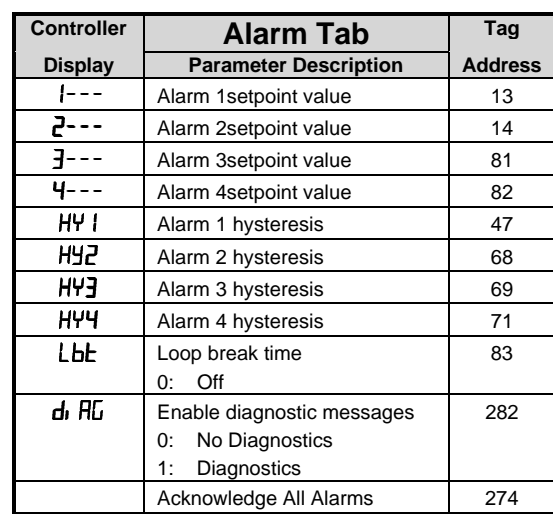

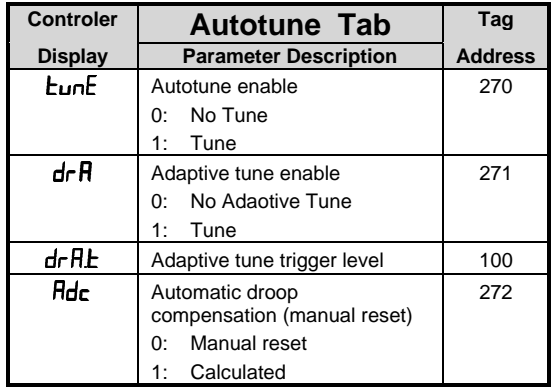

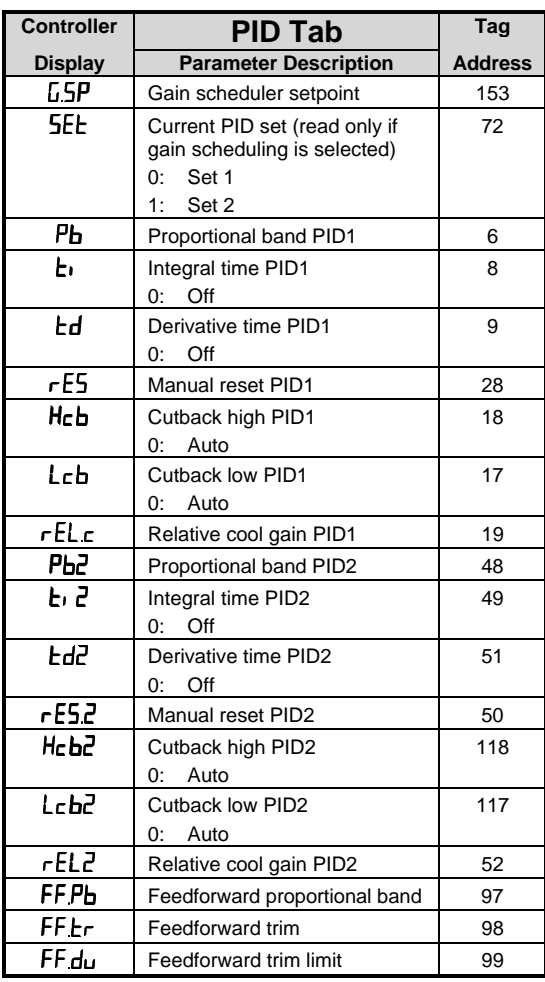

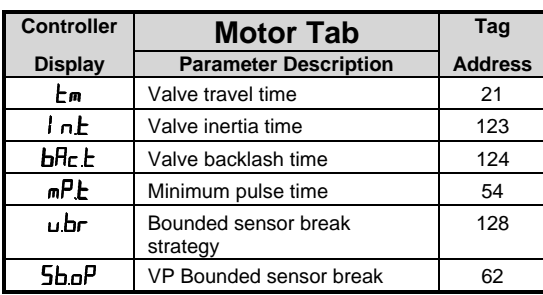

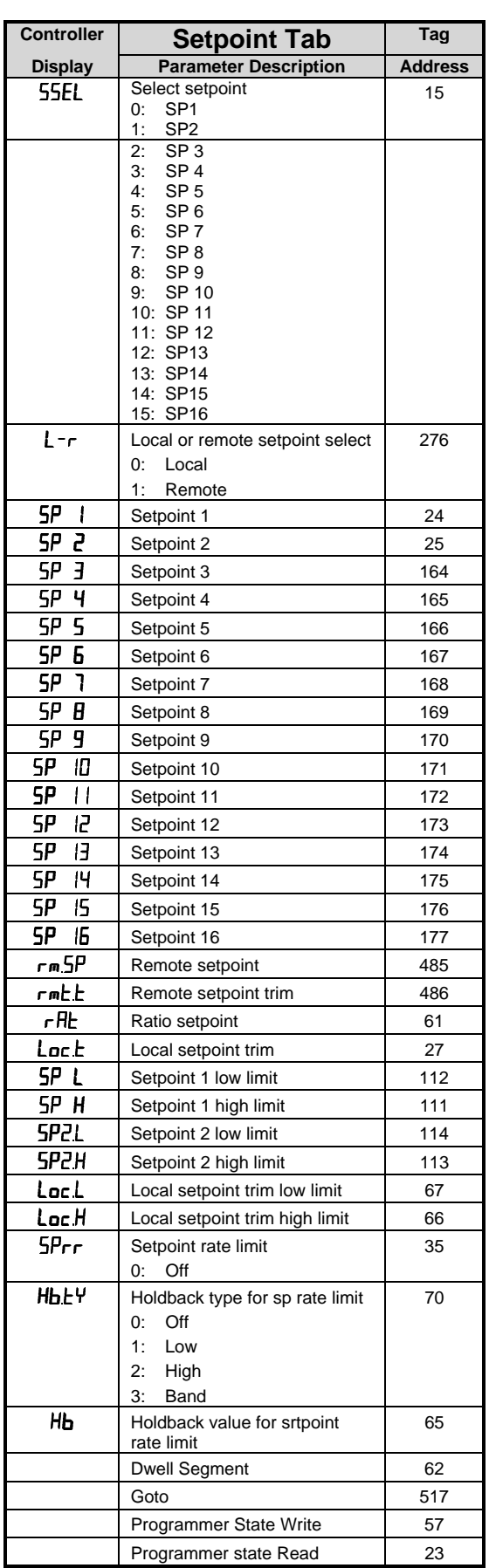

H

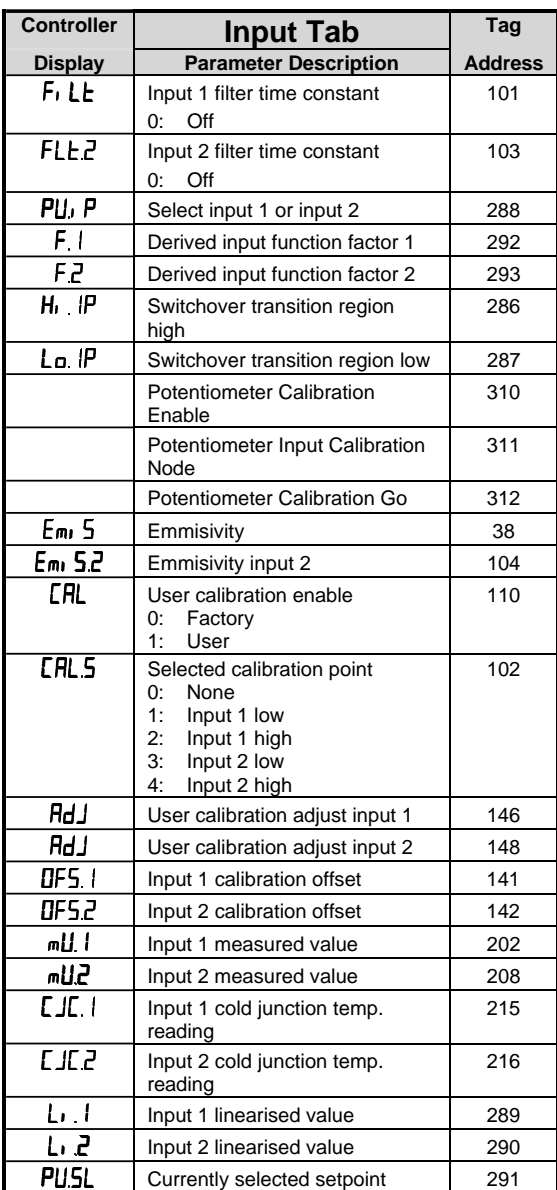

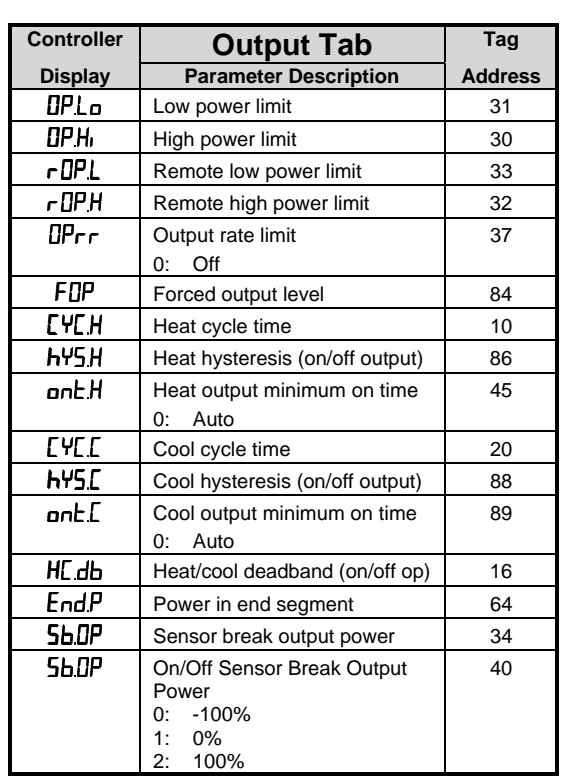

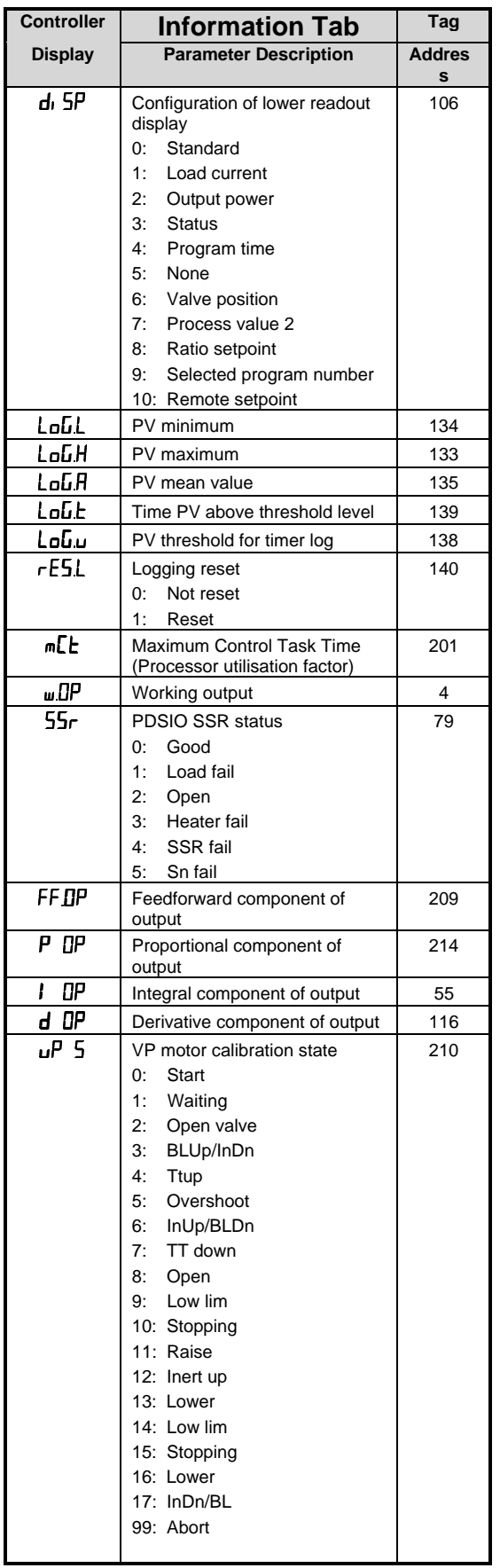

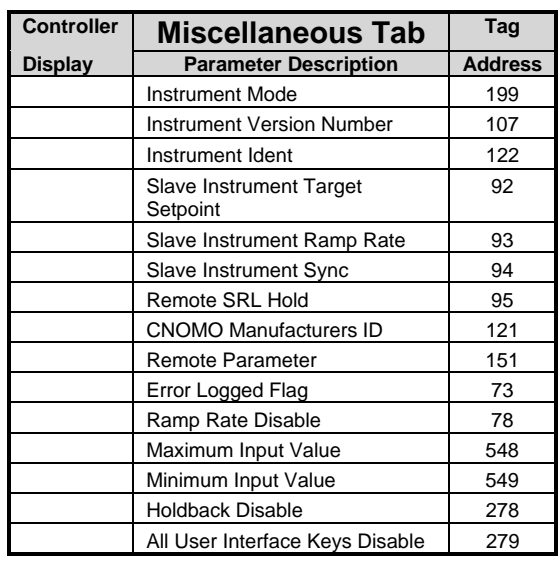

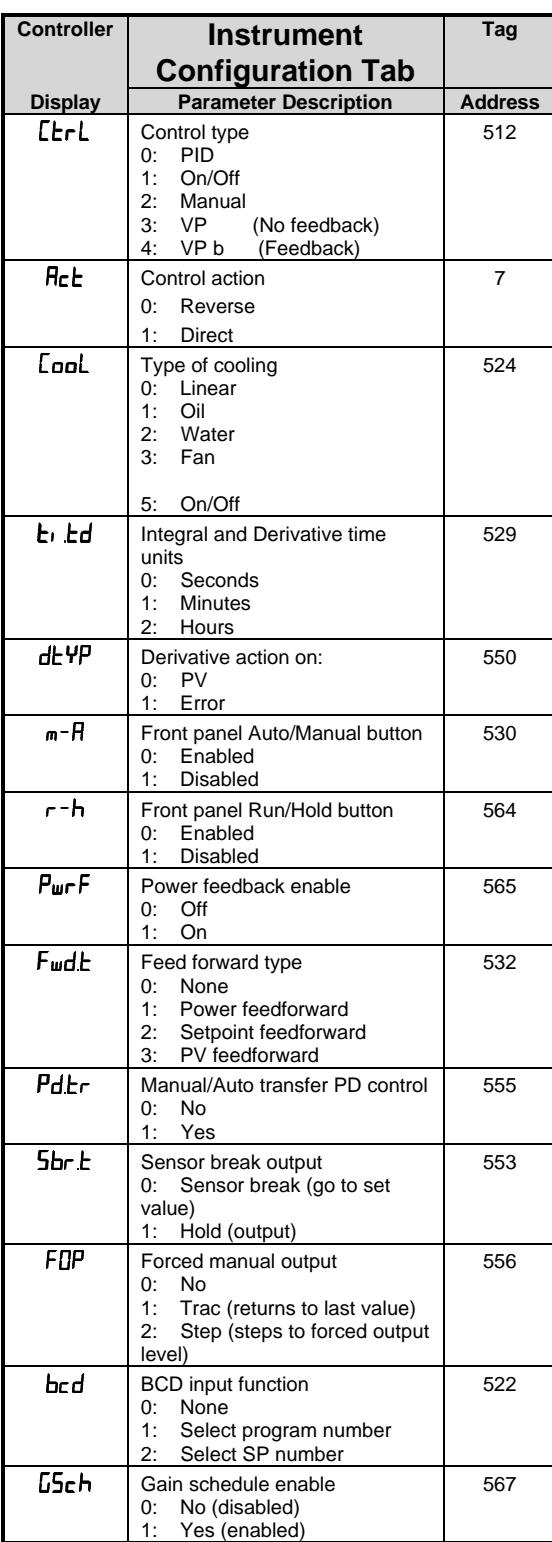

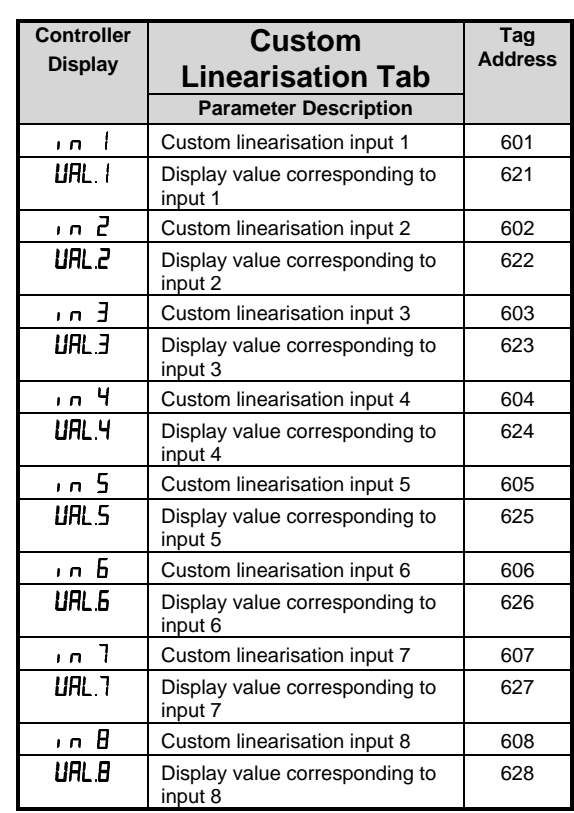

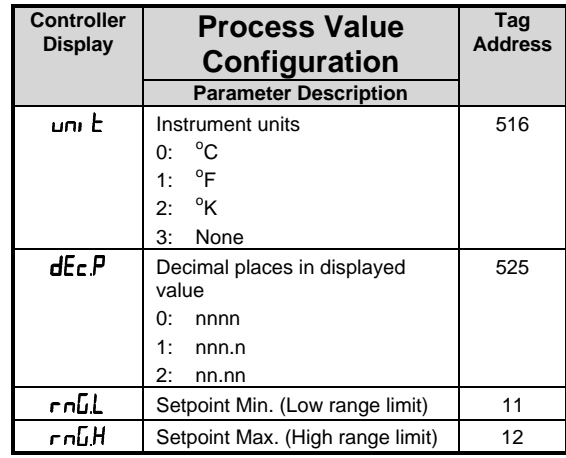

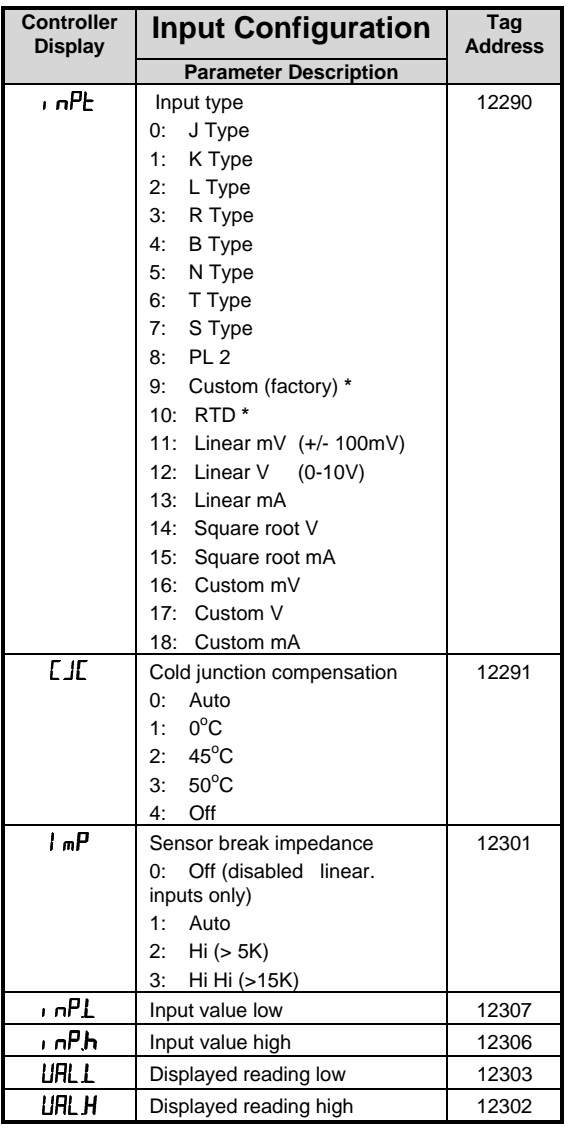

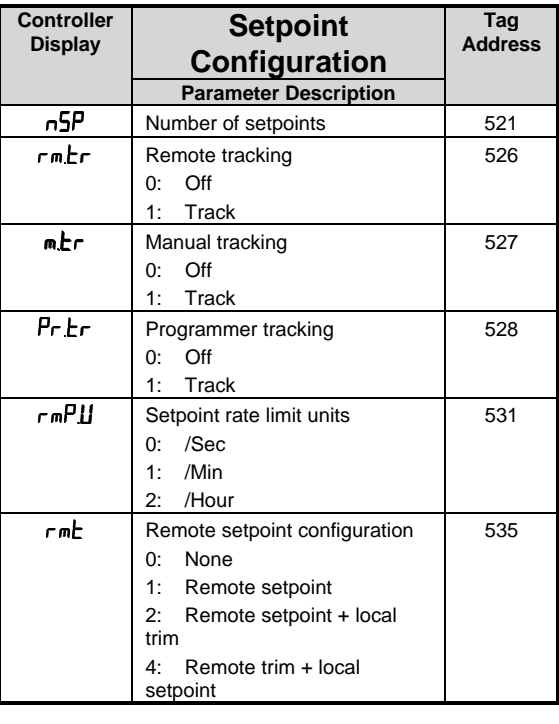

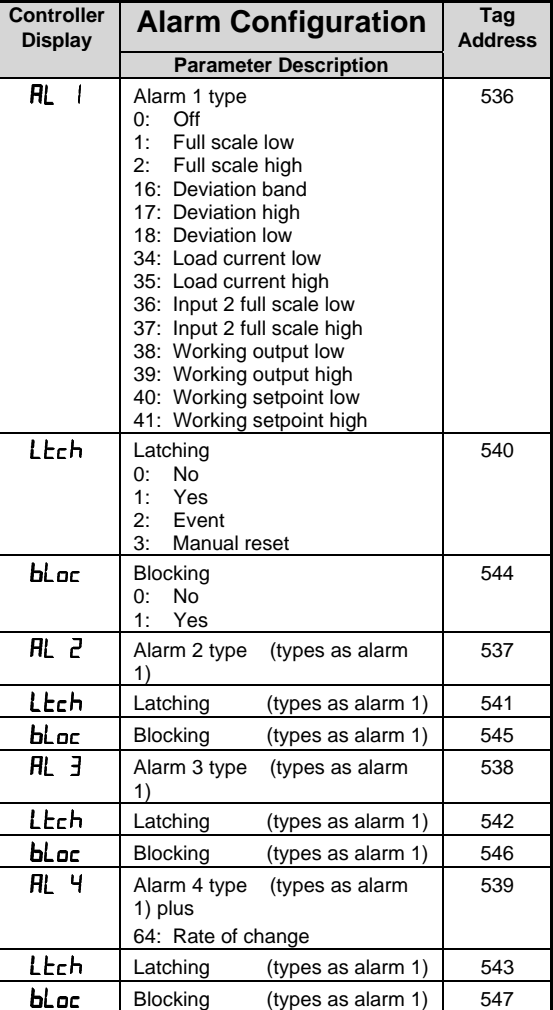

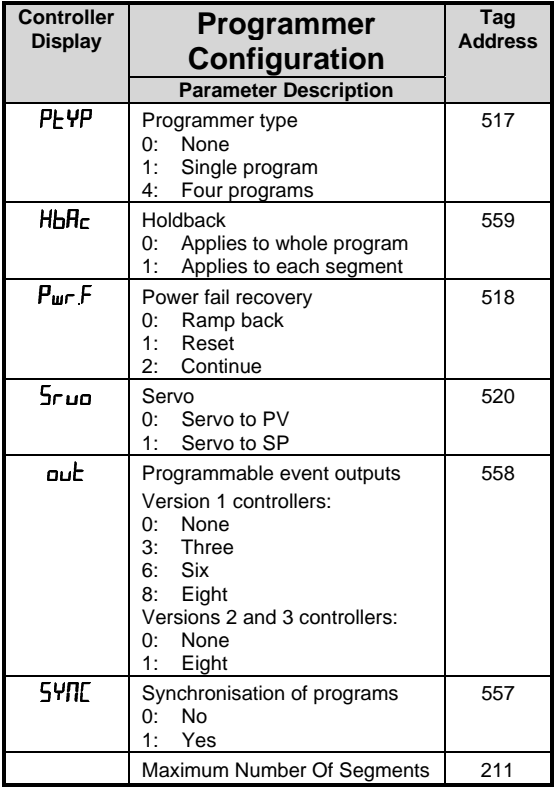

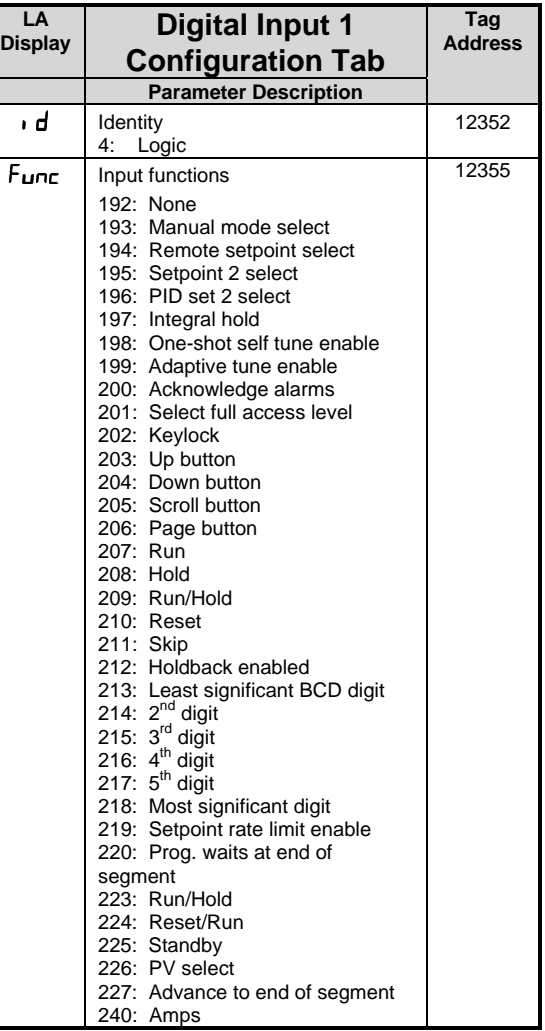

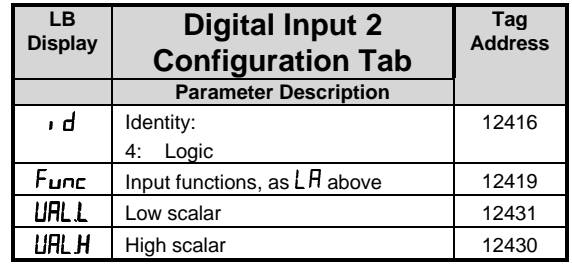

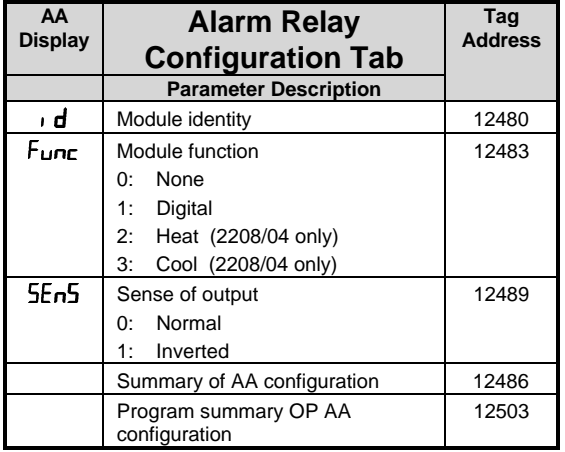

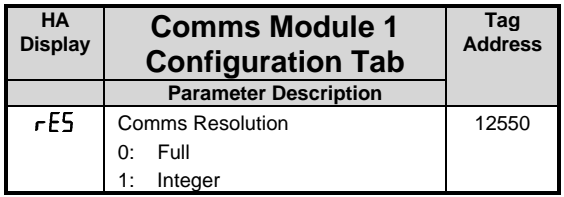

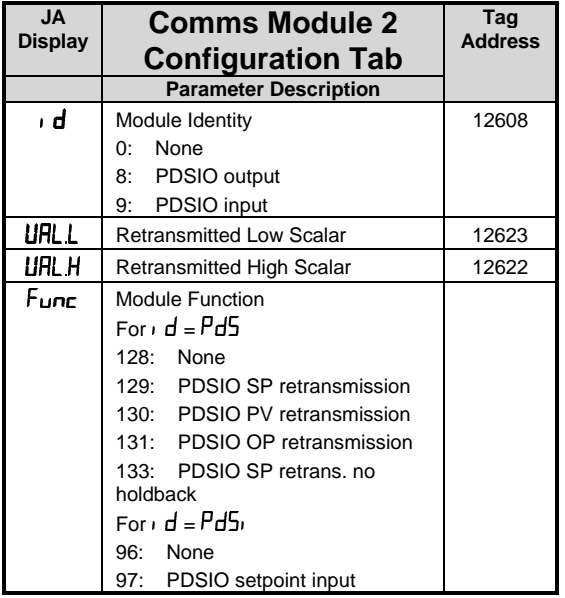

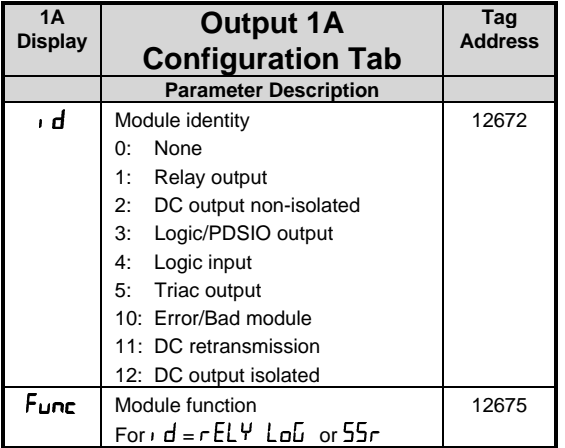

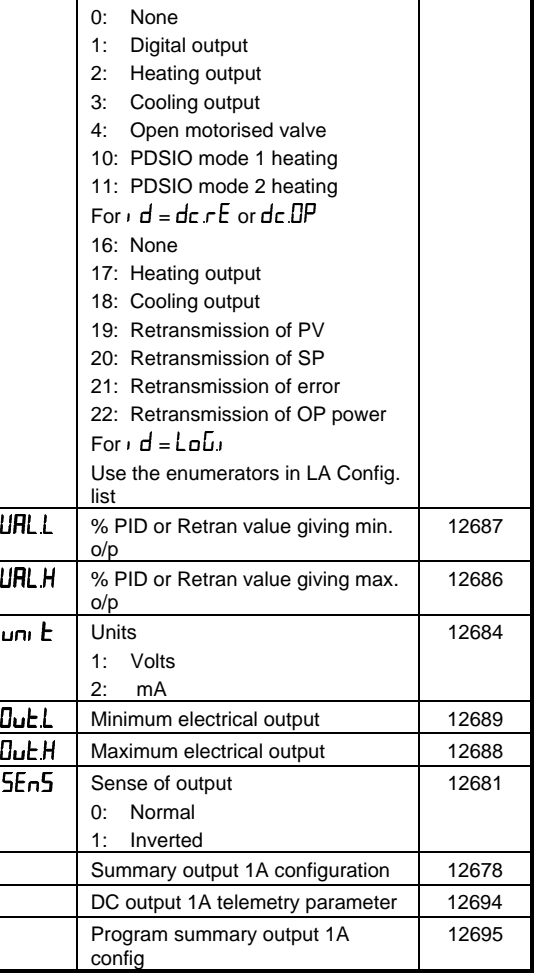

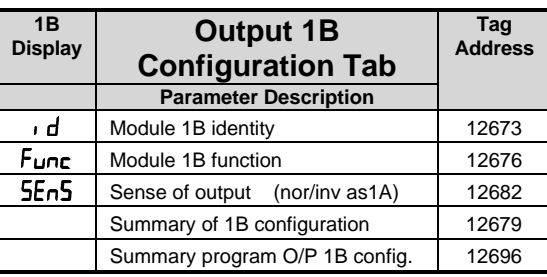

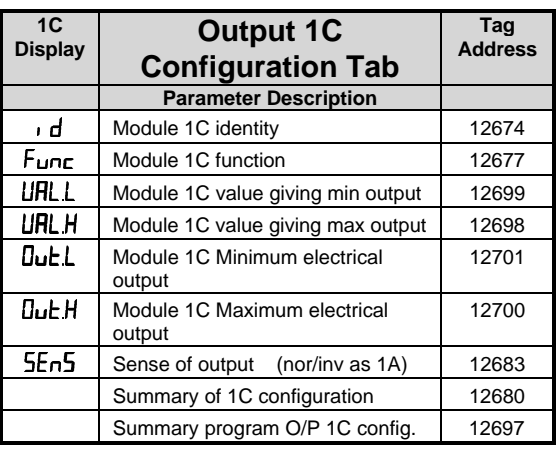

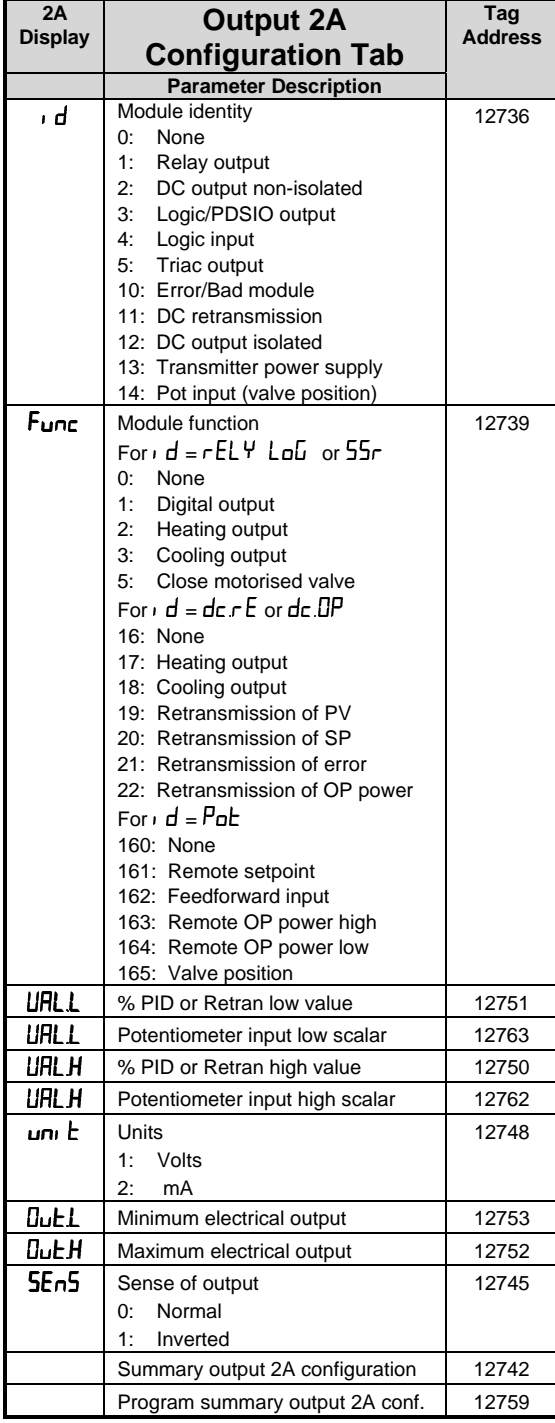

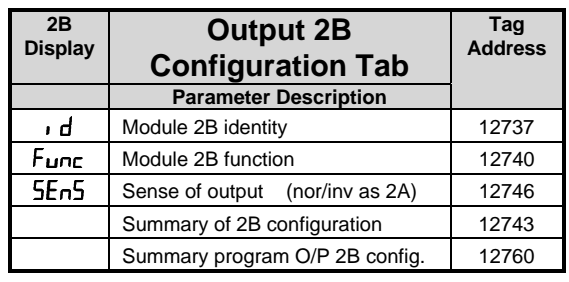

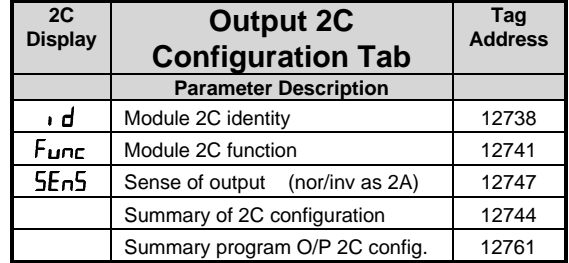

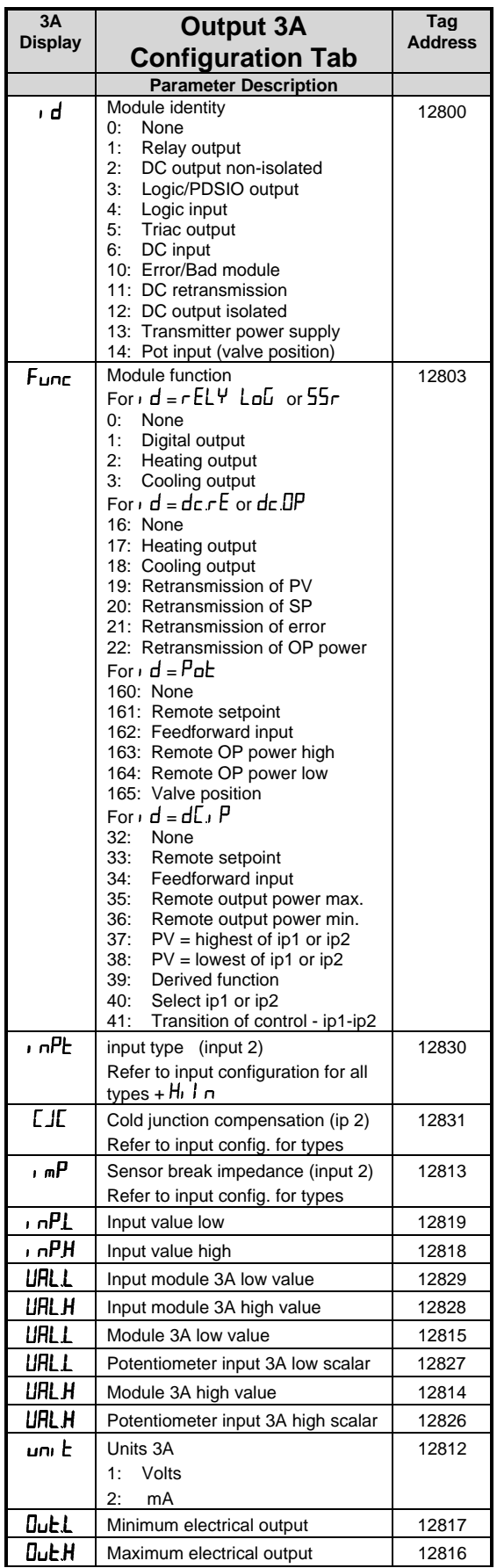

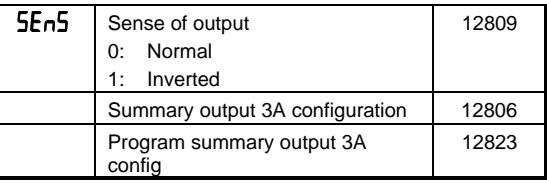

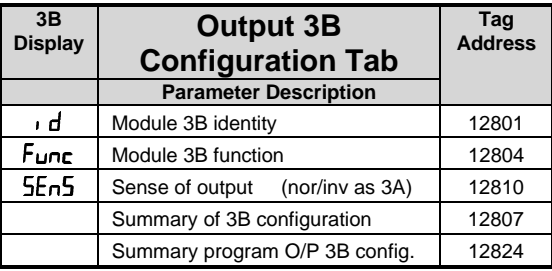

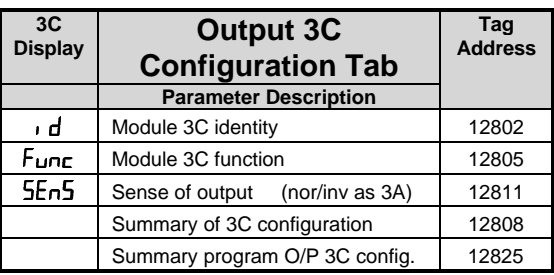

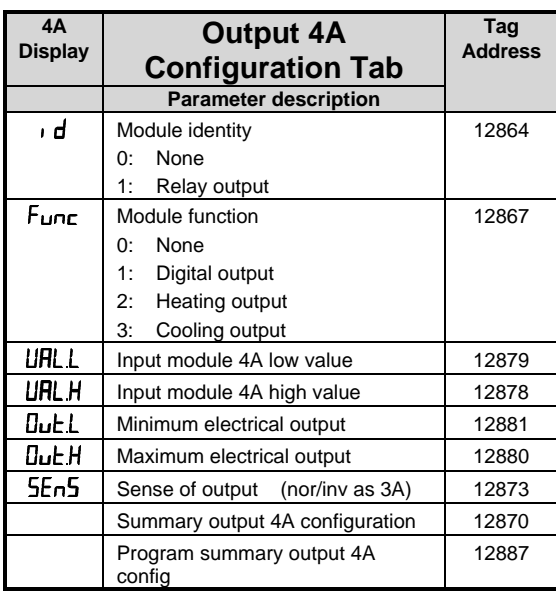

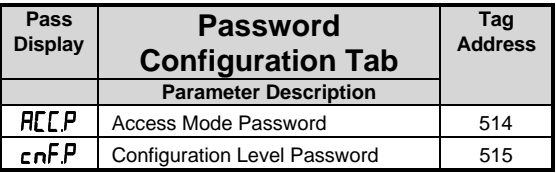

### **Ramp/Dwell Programmer Data**

## **Program Data Organisation**

A 2400f series controller can contain multiple "programs", each consisting of up to 16 segments. The data for each program starts at the base tag address given by the following table:

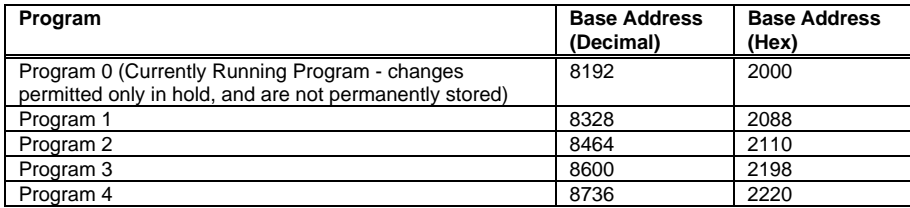

The parameters used to describe a program are organised into 17 blocks, each of 8 words in length, starting at the base address for the program. There is one block for general program data, such as the units to be used for ramp and dwell times, and 16 further blocks for the segment data itself. To obtain the tag address of the data block for a given program, add the block offset given in the next table to the program

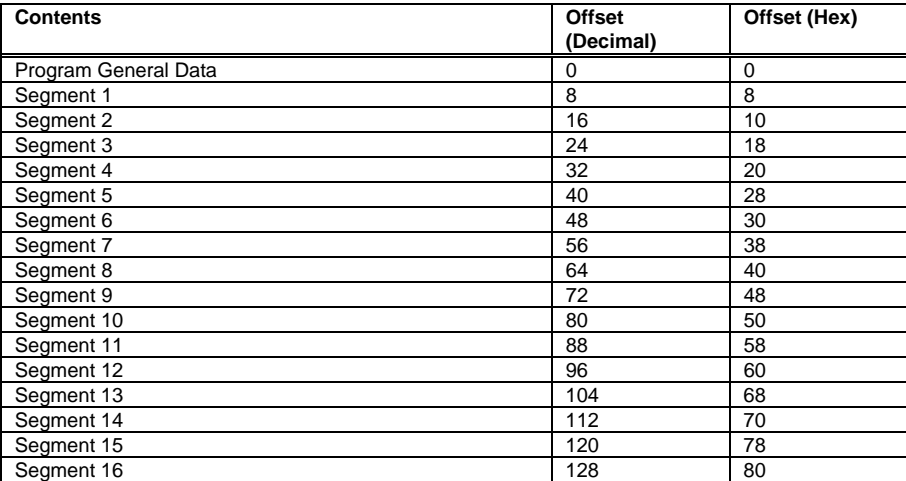

## **Program General Data**

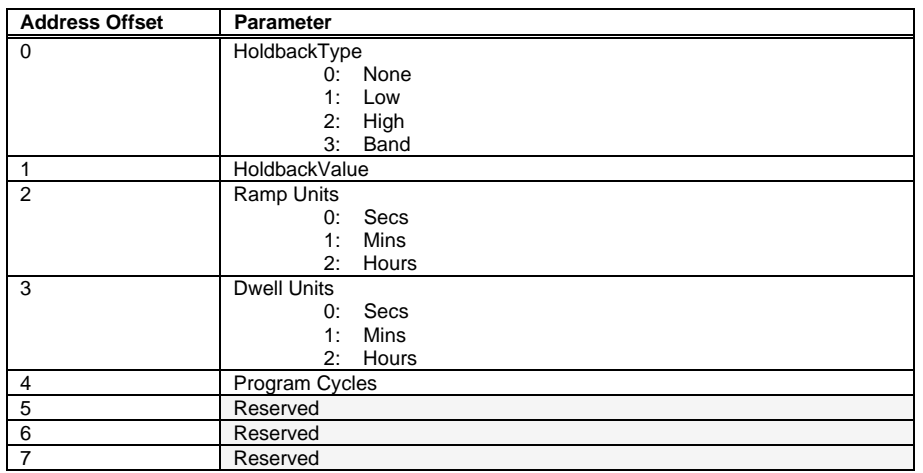

The offsets of each parameter within the program general data block is given by the next table:

### **Program Segment Data**

Program segment data is specified using 8 tag addresses, with the contents varying depending on the type of the segment. The format per segment is detailed in the following table, which gives the offset from the start of a segment data block for each item.

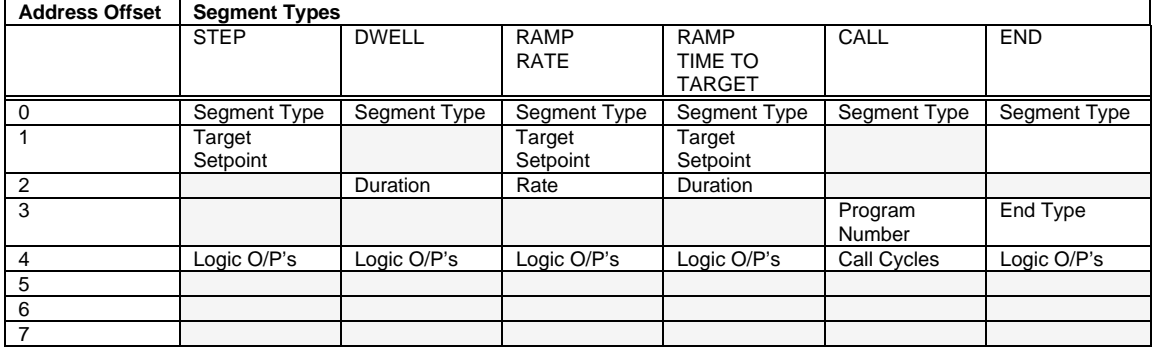

### **Example Address calculations**

Program 1, Segment 4, Segment Type =  $8328 + 32 + 0 = 8360 (20A8$  Hex)<br>Program 2, Holdback Value =  $8464 + 0 + 1 = 8465 (2111$  Hex)  $= 8464 + 0 + 1 = 8465 (2111 \text{ Hex})$ Program 4 Segment 16, End Type  $= 8872 + 128 + 3 = 9003 (232B$  Hex)

## **Power Level in End Segment**

This has the tag address 64 in 2400f controllers.

### **Summary of Programmer Enumerators**

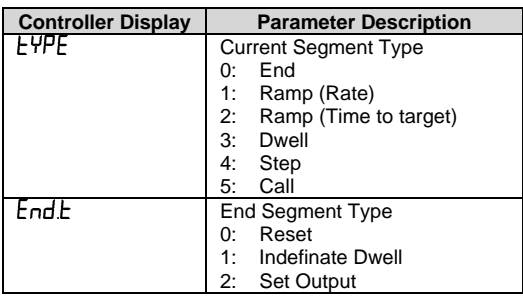

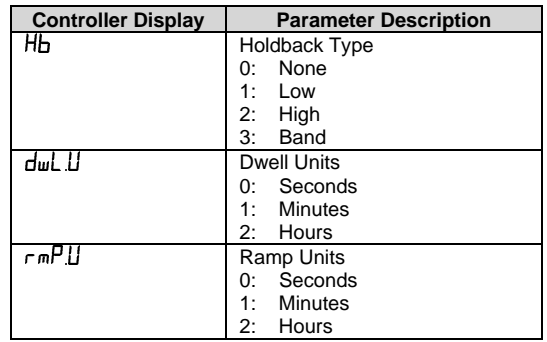

# <span id="page-33-0"></span>**APPENDIX A. GLOSSARY OF TERMS**

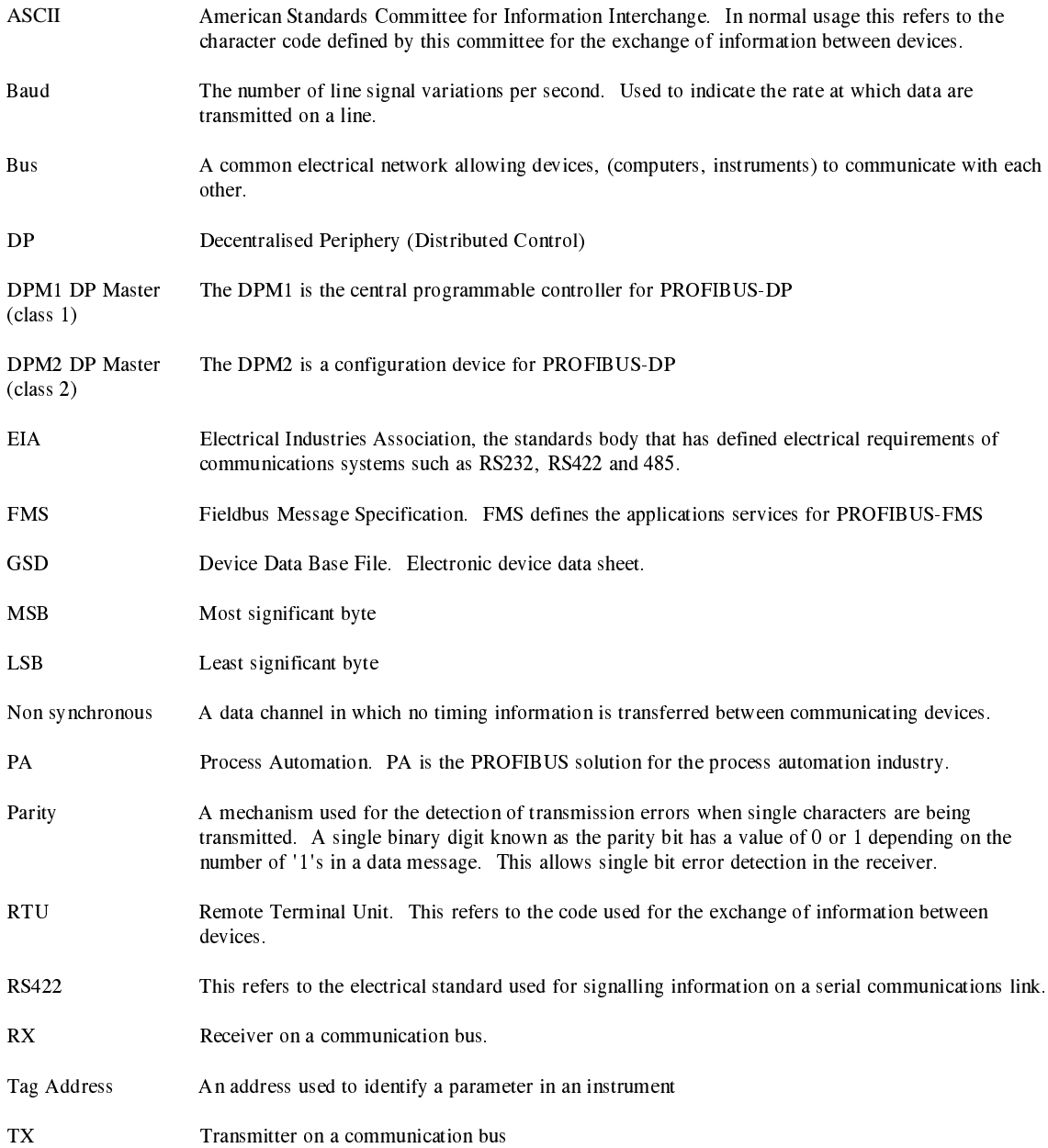

#### <span id="page-34-0"></span>EUROTHERM CONTROLS LIMITED

UK SALES OFFICE Eurotherm Controls Limited Faraday Close, Durrington Worthing West Sussex BN13 3PL Telephone Sales: (01903) 695888 Technical: (01903) 695777 Service: (01903) 695444 Fax (01903) 695666

email http://www.eurotherm.co.uk

USA SALES OFFICE

Eurotherm Controls Inc 11485 Sunset Hills Rd. Reston, Virginia 20190-5286 USA website; http://www.eurotherm.com/controls.htm Telephone 703-471-4870<br>Fax 703-787-3436 Fax 703-787-3436<br>email info@controls. info@controls.eurotherm.com